# HP Project and Portfolio Management Center

Version du logiciel : 9.10

Manuel de prise en main

Date de publication de la documentation : Septembre 2010 Date de lancement du logiciel : Septembre 2010

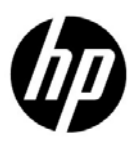

# Mentions légales

#### **Garantie**

Les garanties relatives aux produits et aux services HP sont exclusivement définies dans les déclarations de garanties formelles qui accompagnent ces produits et services. Aucune information de ce document ne peut être interprétée comme constituant une garantie supplémentaire. HP ne pourra être tenue responsable des éventuelles erreurs ou omissions de nature technique ou rédactionnelle qui pourraient subsister dans le présent document.

Les informations contenues dans le présent document sont susceptibles d'être modifiées sans préavis.

#### Légende de restriction des droits

Logiciel confidentiel. Licence HP valide requise pour toute possession, utilisation ou copie. Conformément aux directives FAR 12.211 et 12.212, les logiciels professionnels, leur documentation et les données techniques associées sont concédés au gouvernement des États-Unis dans le cadre de la licence commerciale standard du fournisseur.

#### Mentions de copyright

© Copyright 1997-2010 Hewlett-Packard Development Company, L.P.

#### Mentions relatives aux marques commerciales

Adobe® est une marque d'Adobe Systems Incorporated.

Intel®, Intel® Itanium®, Intel® Xeon® et Pentium® sont des marques d'Intel Corporation aux États-Unis et dans d'autres pays.

Java™ est une marque américaine de Sun Microsystems, Inc.

Microsoft®, Windows®, Windows® XP et Windows Vista® sont des marques déposées américaines de Microsoft Corporation.

Oracle® est une marque déposée d'Oracle Corporation et/ou de ses affiliés.

UNIX® est une marque déposée de The Open Group.

# Mises à jour de la documentation

La page de titre de ce manuel contient les informations d'identification suivantes :

- Le numéro de version, qui correspond à la version du logiciel.
- La date de publication du document, qui est actualisée à chaque modification.
- La date de lancement du logiciel, qui indique la date de lancement de cette version du logiciel

Pour rechercher des mises à jour ou vérifier que vous disposez de l'édition la plus récente d'un document, visitez le site :

#### h20230.www2.hp.com/selfsolve/manuals

Vous pouvez recevoir des mises à jour ou de nouvelles éditions de ce document si vous vous abonnez au service d'assistance approprié. Pour plus d'informations, contactez le commercial HP.

# Pourquoi un numéro de version 9.10 ?

PPM Center fait partie intégrante du portefeuille HP BTO Operations version 9. Ce numéro de version aligne PPM Center sur les autres produits commercialisés au cours de la même période. PPM Center 9.10 s'appuie sur PPM Center 8.0x. Il s'agit d'une extension de cette famille de versions de produits. Les versions de produits dans le portefeuille HP BTO Operations version 9 se caractérisent par la technologie partagée, les plateformes communes, les intégrations, les solutions, les outils de mise à niveau et les offres de services professionnels.

# Assistance technique

Vous pouvez visiter le site Web d'assistance HP Software à l'adresse :

#### hp.com/go/hpsoftwaresupport

L'assistance en ligne HP Software fournit un moyen efficace d'accéder aux outils d'assistance technique interactifs. En tant que client de l'assistance technique, vous pouvez réaliser les opérations suivantes sur ce site Web :

- rechercher des documents de connaissances présentant un réel intérêt ;
- soumettre et suivre des demandes d'assistance et des demandes d'améliorations ;
- télécharger des correctifs logiciels ;
- gérer des contrats d'assistance ;
- rechercher des contacts HP spécialisés dans l'assistance ;
- consulter les informations sur les services disponibles ;
- participer à des discussions avec d'autres clients qui utilisent les logiciels ;
- rechercher des programmes de formation sur les logiciels et vous y inscrire.

Pour accéder à la plupart des offres d'assistance, vous devez vous inscrire en tant qu'utilisateur disposant d'un compte HP Passport et vous identifier comme tel. De nombreuses offres nécessitent en outre un contrat d'assistance.

Les informations relatives aux niveaux d'accès sont détaillées à l'adresse suivante :

h20230.www2.hp.com/new access levels.jsp

Pour obtenir un identifiant HP Passport, rendez-vous à l'adresse suivante :

h20229.www2.hp.com/passport-registration.html

# Sommaire

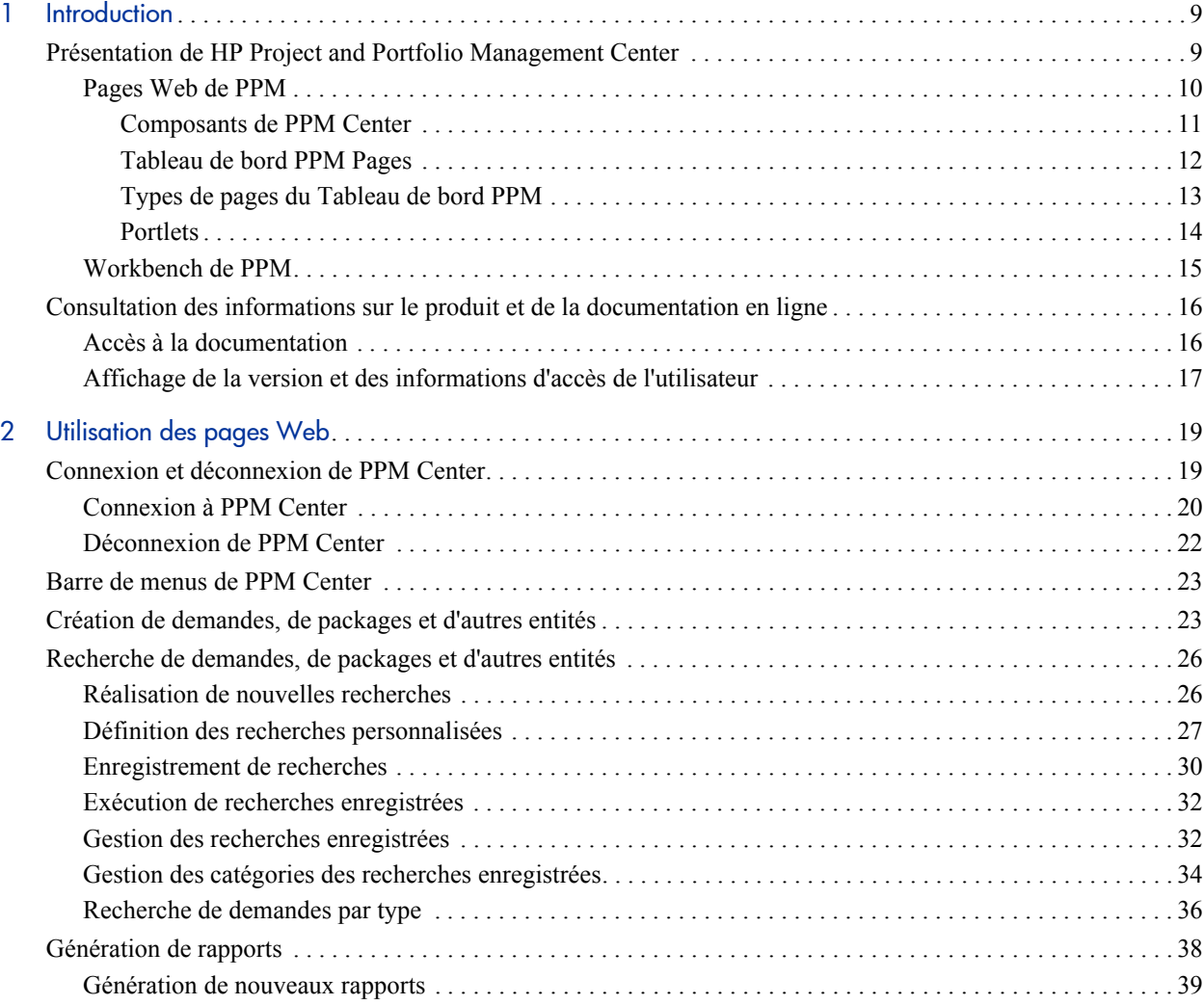

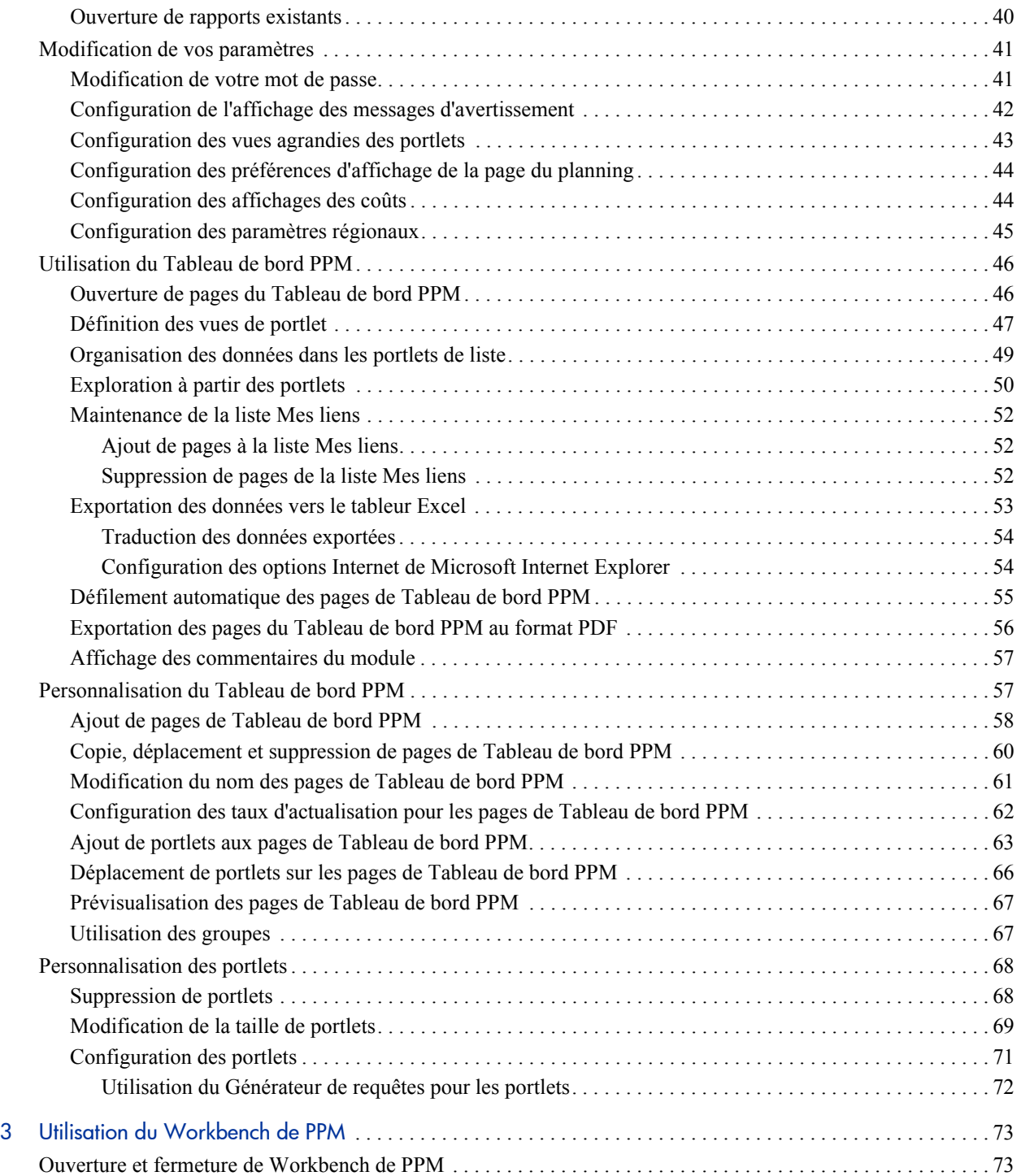

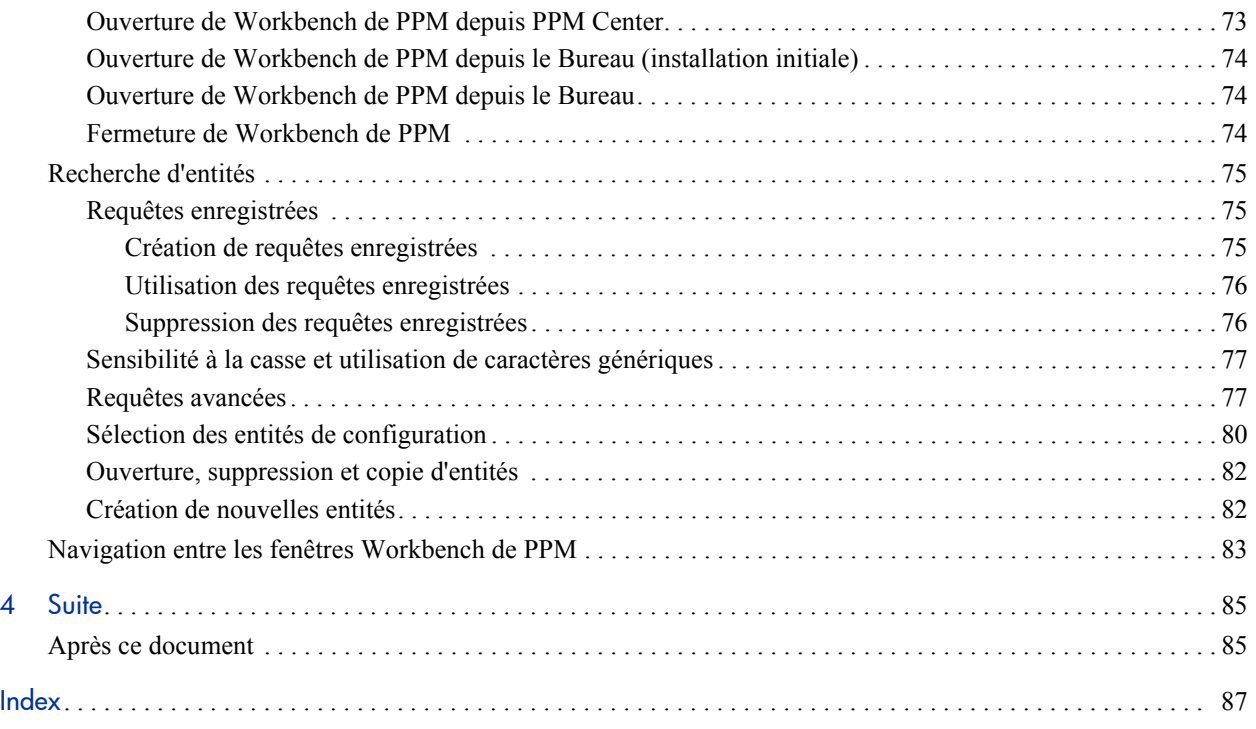

# <span id="page-8-0"></span>1 Introduction

# <span id="page-8-1"></span>Présentation de HP Project and Portfolio Management Center

Bienvenue dans HP Project and Portfolio Management Center.

Ce guide propose des détails élémentaires sur la navigation dans PPM Center. Il décrit également les procédures d'exécution des tâches communes et la personnalisations de vos pages pour les adapter le mieux à votre travail.

La majorité des utilisateurs de PPM Center travaillent dans l'interface standard qui se présente sous la forme d'un ensemble de pages Web spécialisées. Ces pages s'ouvrent dans un navigateur Internet et proposent des vues personnalisées de PPM Center. Ces pages permettent de générer des rapports, de soumettre des demandes et de créer des projets. Vous pouvez également afficher et utiliser le Tableau de bord PPM. Le Tableau de bord PPM est une page Web qui fournit une représentation en temps réel de votre système PPM Center. Grâce aux portlets, vous pouvez afficher des informations importantes sur votre environnement de travail, depuis le statut des demandes qui vous ont été affectées jusqu'aux comparaisons entre les projets actuels et les profils de charge.

En plus de l'interface utilisateur standard, certains utilisateurs souhaitent que Workbench de PPM réalise certaines tâches. À la différence des pages Web qui s'ouvrent dans un navigateur, Workbench de PPM s'ouvre dans sa propre fenêtre. Conçus pour les utilisateurs plus expérimentés, le Workbench de PPM sert à configurer la majeure partie de PPM Center. Les personnes chargées de la configuration peuvent utiliser Workbench de PPM afin de définir des workflows, créer des types de demande, configurer des notifications automatiques et réaliser toute une série de tâches et de procédures.

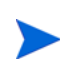

Ce que vous voyez dans PPM Center dépend de votre niveau d'accès aux fonctionnalités et aux données qui est défini par votre administrateur système. L'ensemble de pages, de portlets et de champs que vous voyez peut être différent de celui présenté à un autre utilisateur et ce, en fonction de votre niveau d'accès.

## <span id="page-9-0"></span>Pages Web de PPM

L'interface utilisateur standard de PPM Center se présente sous la forme d'un ensemble de pages Web spécialisées qui s'ouvrent dans un navigateur et qui offrent un aperçu personnalisé de PPM Center. Ces pages permettent de générer des rapports, de créer des demandes, de chercher des packages et d'exécuter de nombreuses autres tâches. La *[Figure 1-1](#page-9-1)* illustre une page typique.

<span id="page-9-1"></span>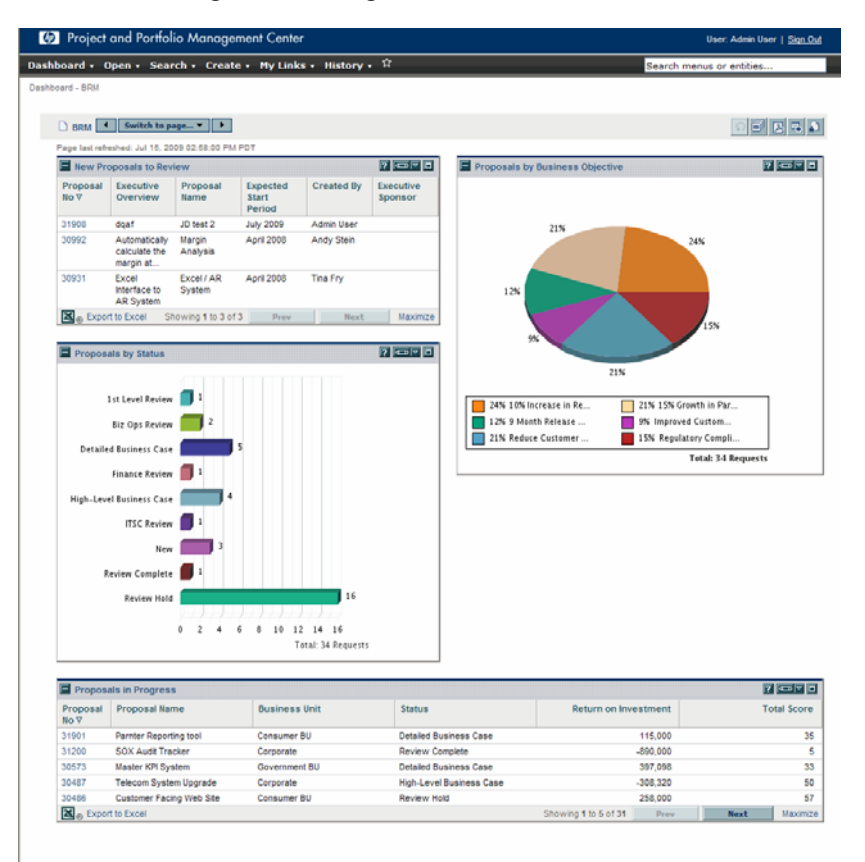

### Figure 1-1. Page Web de PPM Center

### <span id="page-10-0"></span>Composants de PPM Center

PPM Center possède les composants suivants :

- **Tableau de bord PPM.** Le Tableau de bord PPM constitue le cœur de l'interface utilisateur standard. Grâce au Tableau de bord PPM, vous pouvez obtenir le statut précis et d'actualité de vos projets et des éléments à livrer. Le Tableau de bord PPM renseigne toujours les équipes des projets sur leur statut actuel. Les responsables obtiennent des informations en temps réel sur la progression et les problèmes des projets qu'ils gèrent. La direction peut examiner toutes les initiatives du point de vue de la valeur informatique à un haut niveau, ce qui facilite l'alignement sur la direction stratégique globale de la société.
- **Historique de la navigation.** L'historique de la navigation apparaît audessus du Tableau de bord PPM. L'historique reprend les pages ouvertes lors de la session active du Tableau de bord PPM. Les utilisateurs peuvent accéder aux pages visitées antérieurement en sélectionnant les entrées dans l'historique.
- **Barre de menus.** La barre de menus offre une organisation hiérarchique des menus, des sous-menus et des éléments de menu. Les éléments de menus sont organisés en menu et en sous-menu. Les éléments de menu ouvrent des pages axées sur des tâches telles que des rapports ou des recherches. Certains éléments de menu tels que

**Ouvrir > Administration > Processus du programme > Gérer le processus des problèmes** ouvrent des fenêtres dans le Workbench de PPM.

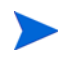

Si un bloqueur de popup ou de téléchargement est actif dans votre navigateur Internet, des difficultés pourraient se présenter au moment d'utiliser les pages Web.

### <span id="page-11-0"></span>Tableau de bord PPM Pages

Les pages du Tableau de bord PPM permettent d'organiser les données de l'application. Vous pouvez décider de consacrer une page du Tableau de bord PPM aux informations du projet et d'en réserver une autre pour un produit PPM Center tel que HP Demand Management ou HP Portfolio Management. Vous êtes maître de l'organisation de vos données.

En haut de chaque page du Tableau de bord PPM, vous trouverez une étiquette qui identifie la page du Tableau de bord PPM. La *[Figure 1-2](#page-11-1)* illustre une page du Tableau de bord PPM.

<span id="page-11-1"></span>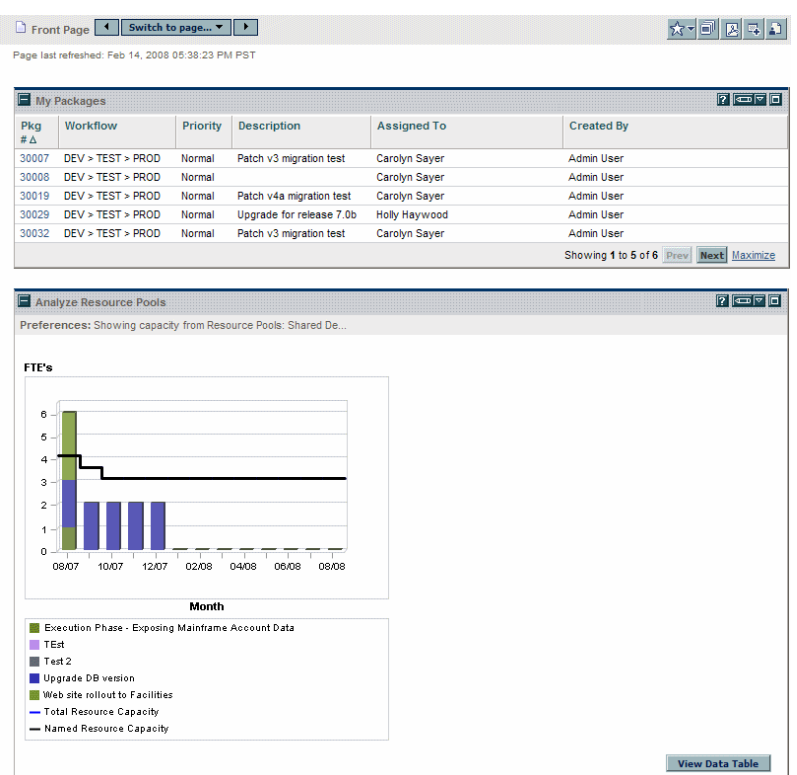

Figure 1-2. Page du Tableau de bord PPM typique

### <span id="page-12-0"></span>Types de pages du Tableau de bord PPM

Les pages du Tableau de bord PPM peuvent provenir de différentes sources. Dans la majorité des cas, vous pouvez sélectionner la page du Tableau de bord PPM et son contenu, mais pas toujours. Vous trouverez ci-après une liste des différents types de page du Tableau de bord PPM.

- **Page par défaut du Tableau de bord PPM.** La page par défaut du Tableau de bord PPM est la première page du Tableau de bord PPM que vous voyez lorsque vous vous connectez à PPM Center. Pour les utilisateurs qui ont personnalisé leur Tableau de bord PPM, il s'agit de la première page privée de la liste ; pour les nouveaux utilisateurs, il s'agit de la première page partagée de la liste.
- **Pages du Tableau de bord PPM privées.** Les pages du Tableau de bord PPM privées sont les pages que vous avez créées et configurées. Vous pouvez ajouter des portlets à une page privée, la déplacer vers le haut ou vers le bas de la liste des pages ou la supprimer.
- **Pages du Tableau de bord PPM partagées.** Les pages du Tableau de bord PPM partagées sont configurées par votre administrateur d'application et publiées pour un ou plusieurs utilisateurs. Vous ne pouvez pas modifier une page du Tableau de bord PPM partagées. Les pages du Tableau de bord PPM partagées sont créées en tant que modules. Pour les informations détaillées sur la création de modules, voir le guide *Création de portlets et de modules*.
- **Pages vides** Les pages vides sont des pages du Tableau de bord PPM sans portlets. Une fois que vous avez ajouté une page du Tableau de bord PPM vide à votre Tableau de bord PPM, vous pouvez la configurer selon vos besoins.

### <span id="page-13-0"></span>**Portlets**

Les portlets figurent sur les pages du Tableau de bord PPM et affichent les données en temps réel. Les portlets sont très configurables, ce qui permet de filtrer toutes les données du système afin de trouver les informations dont vous avez besoin. Il y a deux types de portlets de base :

- **Portlets de liste.** Les portlets de liste présentent les données dans un tableau à l'aide de lignes et de colonnes. La *[Figure 1-3](#page-13-1)* illustre le portlet Liste des demandes.
- <span id="page-13-1"></span> **Portlets de graphique.** Les portlets de graphique présentent les données sous forme de graphiques tels qu'un graphique à barres, un graphique à secteurs ou un graphique en bulles. La *[Figure 1-3](#page-13-1)* illustre le portlet Demandes ouvertes par priorité.

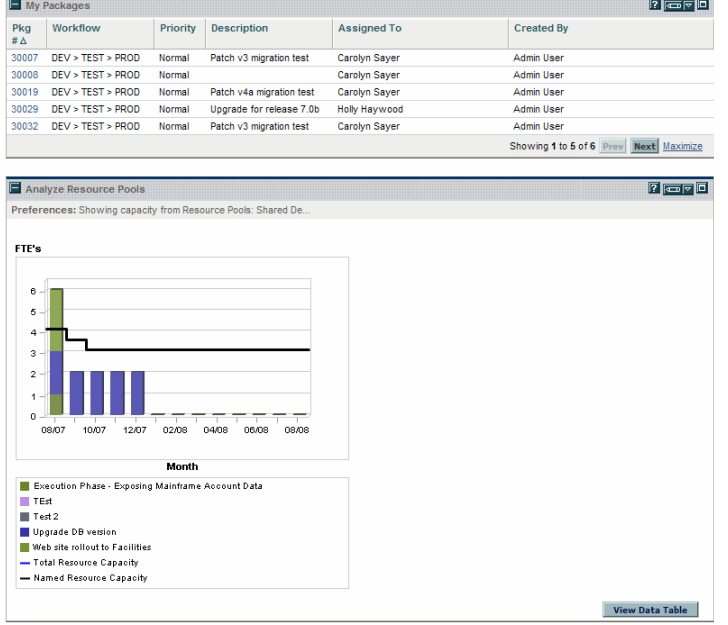

Figure 1-3. Portlets typiques

Vous pouvez personnaliser un portlet via la page de modification d'un portlet afin qu'il réponde à vos besoins particuliers. Chaque page de modification de portlet possède une section **Préférences**. La section **Préférences** permet de configurer le filtrage et le tri des données et de déterminer la manière dont celles-ci seront représentées. Si votre portlet est un portlet de liste, une section **Choisir les colonnes à afficher** apparaît. La section **Choisir les colonnes à afficher** permet de choisir les colonnes qui apparaîtront dans le portlet.

# <span id="page-14-0"></span>Workbench de PPM

La majorité des utilisateurs de PPM Center entame et termine les tâches sur les pages Web ; certains utilisateurs requièrent toutefois le Workbench de PPM. Le Workbench de PPM a été développé pour aider les administrateurs d'application, les responsables de configuration et les utilisateurs avancés à configurer PPM Center.

Le Workbench de PPM s'ouvre dans sa propre fenêtre et non pas dans une fenêtre de navigateur Internet. Vous pouvez ouvrir le Workbench de PPM via l'option de menu Ouvrir **> Administration > Ouvrir le Workbench** de l'interface standard ou depuis des raccourcis que vous créez sur votre Bureau.

Le Workbench de PPM possède les composants suivants :

- **Fenêtre Workbench de PPM.** Les fenêtre de Workbench de PPM permettent de rechercher des entités de configuration telles que des types de demande, des types d'objet et des workflows et d'agir sur celles-ci. Chaque entité de configuration possède sa propre fenêtre Workbench de PPM. Vous pouvez atteindre la fenêtre Workbench d'une entité de configuration via la barre de raccourcis.
- **Barre de raccourcis.** La barre de raccourcis permet d'organiser les fenêtres Workbench d'entité de configuration. Chaque fenêtre Workbench d'entité de configuration appartient à un groupe d'écrans tel que Demand Management, Time Management ou Configuration Management. Quand un groupe d'écrans est sélectionné, les fenêtres Workbench de PPM associées sont affichées en tant qu'icônes dans la barre de raccourcis.
- **Menu Workbench de PPM.** Le menu Workbench de PPM offre la fonctionnalité de configuration au Workbench de PPM. Il s'agit notamment des paramètres du profil utilisateur et des paramètres régionaux. De plus, certaines fenêtres de Workbench de PPM, telles que les packages, ajoutent un menu complémentaire lorsque cette fenêtre Workbench de PPM est sélectionnée.

# <span id="page-15-0"></span>Consultation des informations sur le produit et de la documentation en ligne

Pour accéder à la bibliothèque de documentation de PPM Center, cliquez sur **Ouvrir > Informations sur le produit > Bibliothèque** dans la barre de menus de PPM Center. Le menu **Informations sur le produit** vous donne accès à la bibliothèque de documentation et à la page À propos de HP Project and Portfolio Management Center.

## <span id="page-15-1"></span>Accès à la documentation

Pour trouver la documentation disponible

- 1. Connectez-vous à PPM Center.
- 2. Dans la barre de menus, sélectionnez **Ouvrir > Informations sur le produit > Bibliothèque**.

<span id="page-15-2"></span>La bibliothèque de documentation s'ouvre.

Figure 1-4. Page Bibliothèque de documentation

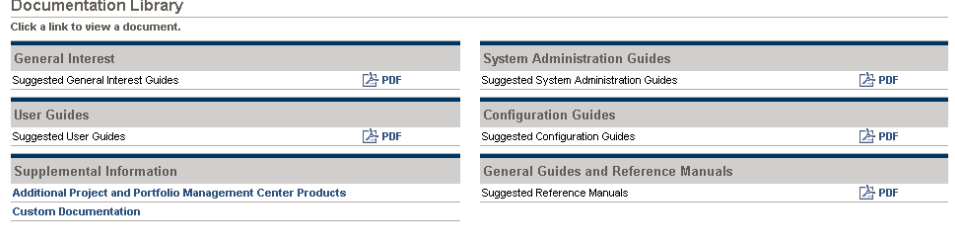

La *[Figure 1-4](#page-15-2)* illustre la page Bibliothèque de documentation disponible lors de la première installation de PPM Center. Chaque document affiché propose une liste de recommandations de guide contenant des informations pertinentes au domaine sélectionné. Votre administrateur système peut personnaliser cette page afin d'afficher uniquement les documents pertinents à votre organisation. Voir la section *Personnalisation de l'interface standard* pour plus d'informations sur la personnalisation de votre page Bibliothèque de documentation.

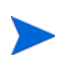

Vous pouvez également consulter la documentation disponible depuis le Workbench de PPM. Sélectionnez **Ouvrir > Informations sur le produit > Bibliothèque** dans le Workbench de PPM.

# <span id="page-16-0"></span>Affichage de la version et des informations d'accès de l'utilisateur

Pour voir la version actuelle de PPM Center et pour voir les informations d'accès de l'utilisateur

- 1. Connectez-vous à PPM Center.
- 2. Dans la barre de menus, sélectionnez **Ouvrir > Informations sur le produit > À propos de HP Project and Portfolio Management Center.**

La page À propos de HP Project and Portfolio Management Center s'ouvre.

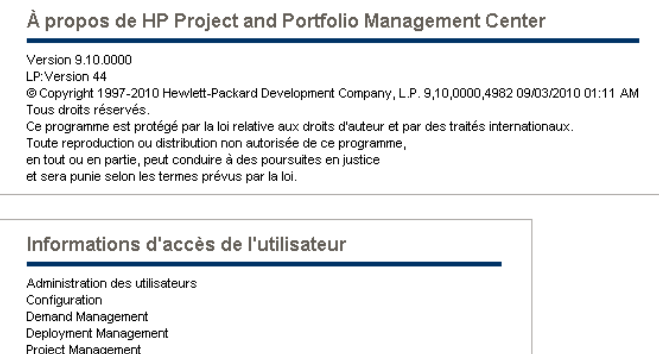

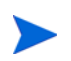

Vous pouvez également voir la version actuelle de PPM Center et les informations d'accès de l'utilisateur depuis le Workbench de PPM. Sélectionnez **Ouvrir > Informations sur le produit > À propos de HP Project and Portfolio Management Center** dans le Workbench de PPM.

# <span id="page-18-0"></span>2 Utilisation des pages Web

# <span id="page-18-1"></span>Connexion et déconnexion de PPM Center

L'interface standard est un ensemble de pages Web de PPM Center accessibles via un navigateur Web sur le réseau. Avant de pouvoir vous connecter, vous devez posséder les éléments suivants :

- Adresse Web (URL) du PPM Center
- Nom d'utilisateur
- Mot de passe
- Au moins une licence pour PPM Center

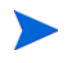

Pour les informations sur la personnalisation de l'affichage des pages Web de PPM Center, voir le guide *Personnalisation de l'interface standard*.

# <span id="page-19-0"></span>Connexion à PPM Center

Pour ce connecter à PPM Center

1. Dans le navigateur Web, saisissez l'URL de PPM Center.

La page de connexion à PPM Center s'ouvre.

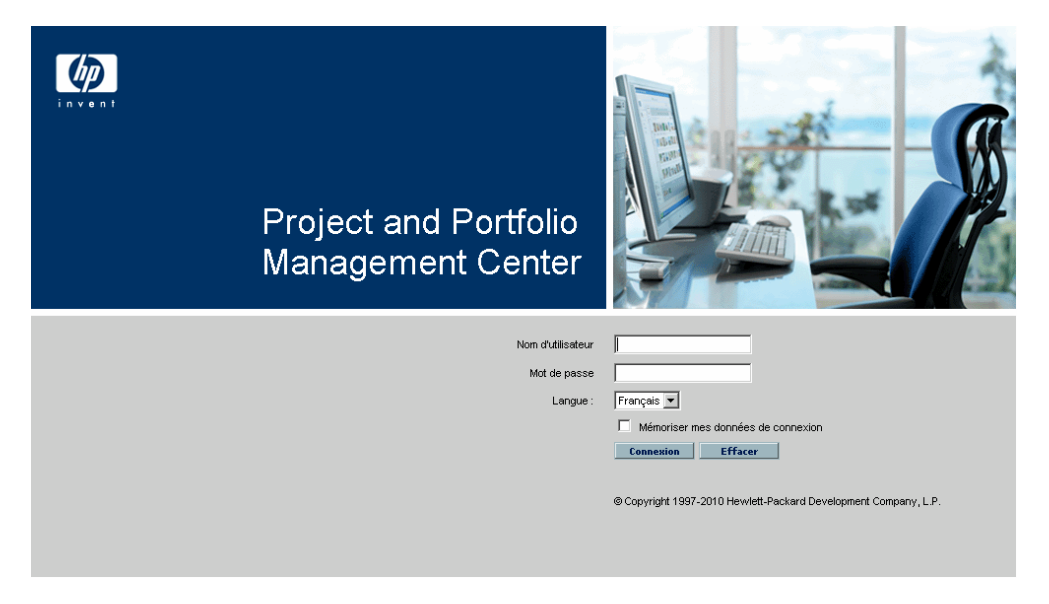

2. Saisissez votre nom d'utilisateur, votre mot de passe et la langue de session dans les champs requis.

Si vous souhaitez que le serveur enregistre le mot de passe, cochez la case **Mémoriser mes données de connexion**. Une fois que vous avez coché cette case, il ne sera plus nécessaire de saisir un mot de passe à chaque connexion.

Pour plus d'informations sur les langues de session, voir le *Guide de l'interface utilisateur multilingue*.

3. Sur la page de connexion de PPM Center, cliquez sur **Soumettre**.

Les pages Web s'ouvrent. Les nouveaux utilisateurs peuvent être invités à choisir un nouveau mot de passe.

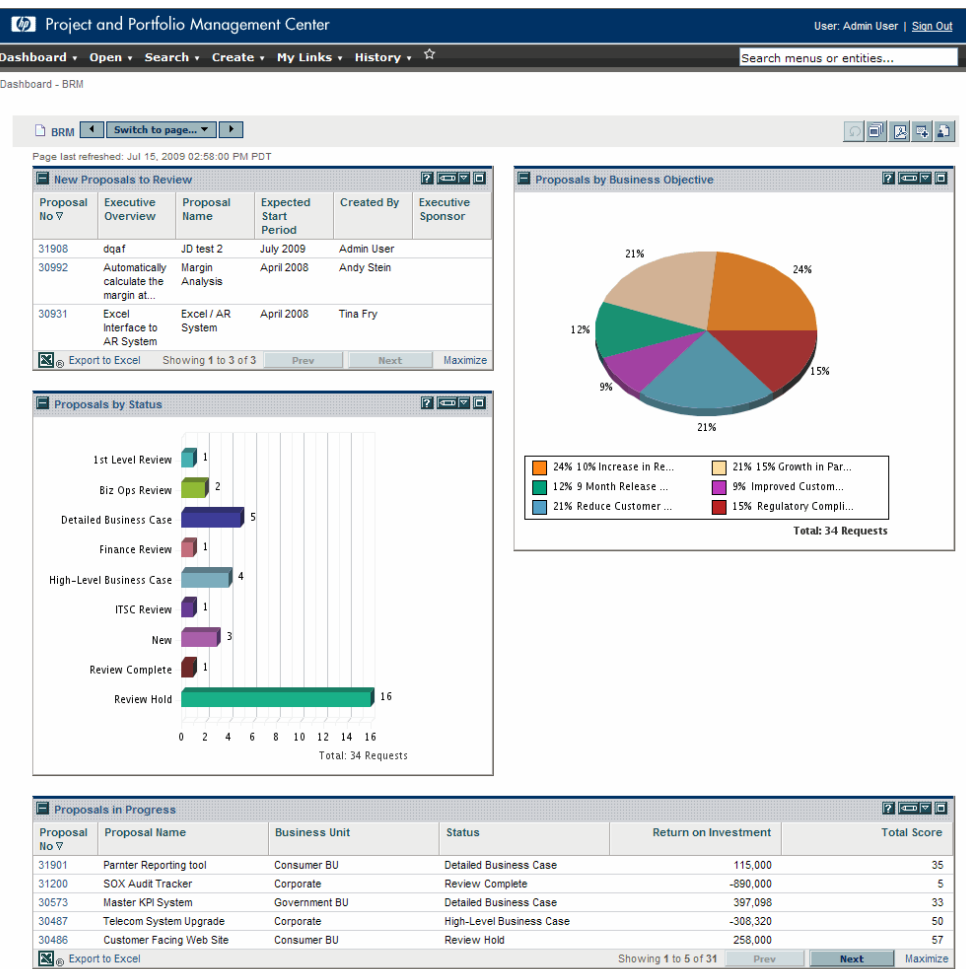

## <span id="page-21-1"></span><span id="page-21-0"></span>Déconnexion de PPM Center

Pour vous déconnecter de PPM Center, cliquez sur **Déconnexion** (voir *[Figure 2-1](#page-21-1)*) dans le coin supérieur droit de la page.

Project and Portfolio Management Center User: Ac nin User | Sign Out Dashboard v Open v Search v Create v My Links v History v  $\hat{X}$ Search menus or entities... Dashboard - BRM **BRM** <sup>4</sup> Switch to page...  $\mathbf{v}$  $\begin{array}{|c|c|c|}\hline \multicolumn{1}{|c|}{\textbf{1}} & \multicolumn{1}{|c|}{\textbf{2}} & \multicolumn{1}{|c|}{\textbf{3}} & \multicolumn{1}{|c|}{\textbf{4}} & \multicolumn{1}{|c|}{\textbf{5}} \\ \hline \end{array}$ Page last refreshed: Jul 15, 2009 02:58:00 PM PDT  $|2|$  or  $|0|$ Proposals by Business Objective New Proposals to Review  $7 - 7 - 1$ Proposal Executive<br>No ∇ Overview Proposal Expected Created By Executive Name Start Sponsor Period 31908 dqaf JD test 2 **July 2009** Admin User 21% Automatically April 2008 30992 Margin Andy Stein  $24%$ calculate the Analysis margin at... 30931 Excel Excel / AR April 2008 Tina Fry Interface to System 12% AR System Export to Excel Showing 1 to 3 of 3 Prev Next Maximize 5%  $7$   $\sigma$   $\sigma$ Proposals by Status 21% 1st Level Review 21% 15% Growth in Par. 24% 10% Increase in Re... 9% Improved Custom... 12% 9 Month Release ... Biz Ops Review 21% Reduce Customer... 15% Regulatory Compli. Detailed Business Case **Total: 34 Requests** Finance Review 1 High-Level Business Case **ITSC Review** New -Review Complete Review Hold  $16$  $0 \quad 2 \quad 4 \quad 6 \quad 8 \quad 10 \quad 12 \quad 14 \quad 16$ Total: 34 Requests Proposals in Progress  $\boxed{7}$   $\boxed{0}$ Proposal Proposal Name<br>No ∇ **Business Unit Status Return on Investment Total Score** 31901 Parnter Reporting tool Consumer BU **Detailed Business Case** 115,000 35 31200 SOX Audit Tracker Corporate Review Complete  $-890,000$  $\overline{\mathbf{5}}$ 30573 Master KPI System **Detailed Business Case** 397,098  $33$ Government BU 30487 **Telecom System Upgrade** Corporate **High-Level Business Case**  $-308320$ 50 30486 Customer Facing Web Site Consumer BU Review Hold 258,000  $57$ Showing 1 to 5 of 31 Prev  $\mathbf{X}_0$  Export to Excel Maximize

Figure 2-1. Déconnexion de PPM Center

# <span id="page-22-0"></span>Barre de menus de PPM Center

La barre de menus offre une organisation hiérarchique des menus, des sousmenus et des éléments de menu. Les éléments de menu sont des liens vers des pages axées sur des tâches telles que des rapports ou des recherches. Certains éléments de menu tels que **Ouvrir > Administration > Processus du programme > Gérer le processus des problèmes** ouvrent des fenêtres dans le Workbench de PPM.

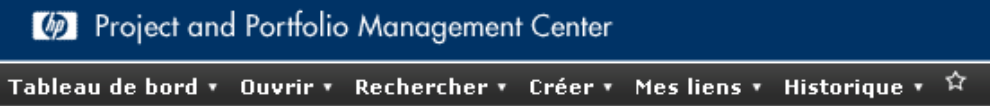

Pour plus d'informations sur le Workbench de PPM, voir la section *[Utilisation](#page-72-3)  [du Workbench de PPM](#page-72-3)*, page 73.

# <span id="page-22-1"></span>Création de demandes, de packages et d'autres entités

Les entités sont les demandes, les packages, les projets et autres objets sur lesquels vous travaillez dans PPM Center. Les entités que vous pouvez créer dépendent des droits d'accès que l'administrateur d'application vous a octroyés.

Pour créer une entité

- 1. Connectez-vous à PPM Center.
- 2. Dans la barre de menus, sélectionnez le domaine du produit adéquat dans lequel vous voulez travailler.

Par exemple, pour créer une demande, sélectionnez **Ouvrir > Demand Management > Créer une demande**. Pour créer un projet, sélectionnez **Ouvrir > Project Management > Projets et Tâches > Créer un projet**.

La page de création propre au type d'entité sélectionnée s'ouvre. La page de création reprend les champs associés au type d'entité. Toutes les entités ne se ressemblent pas. Certaines entités ont un seul type d'entité, tel que les compétences.

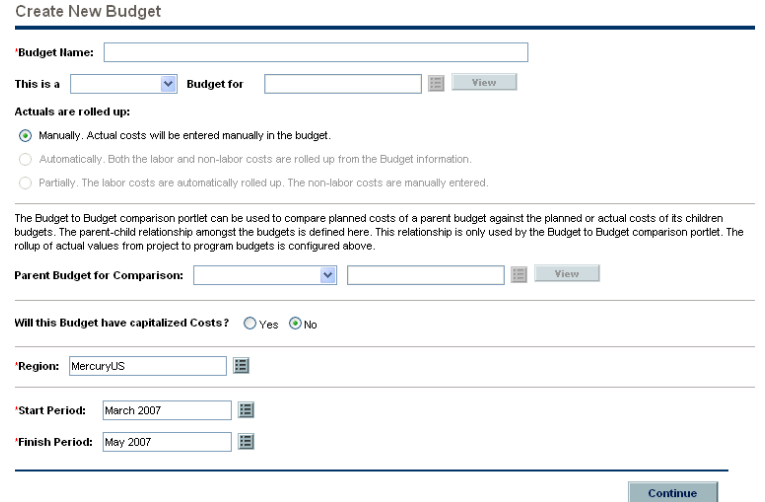

Certaines entités ont plusieurs types d'entités, comme les demandes. Pour ces entités, vous devez sélectionner le type d'entité avant que la page de création ne s'ouvre.

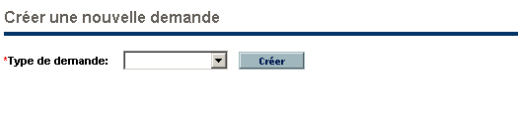

Certaines entités, comme les programmes, sont créées à l'issue d'un processus. Pour ces entités, il faut terminer le processus complet pour créer l'entité.

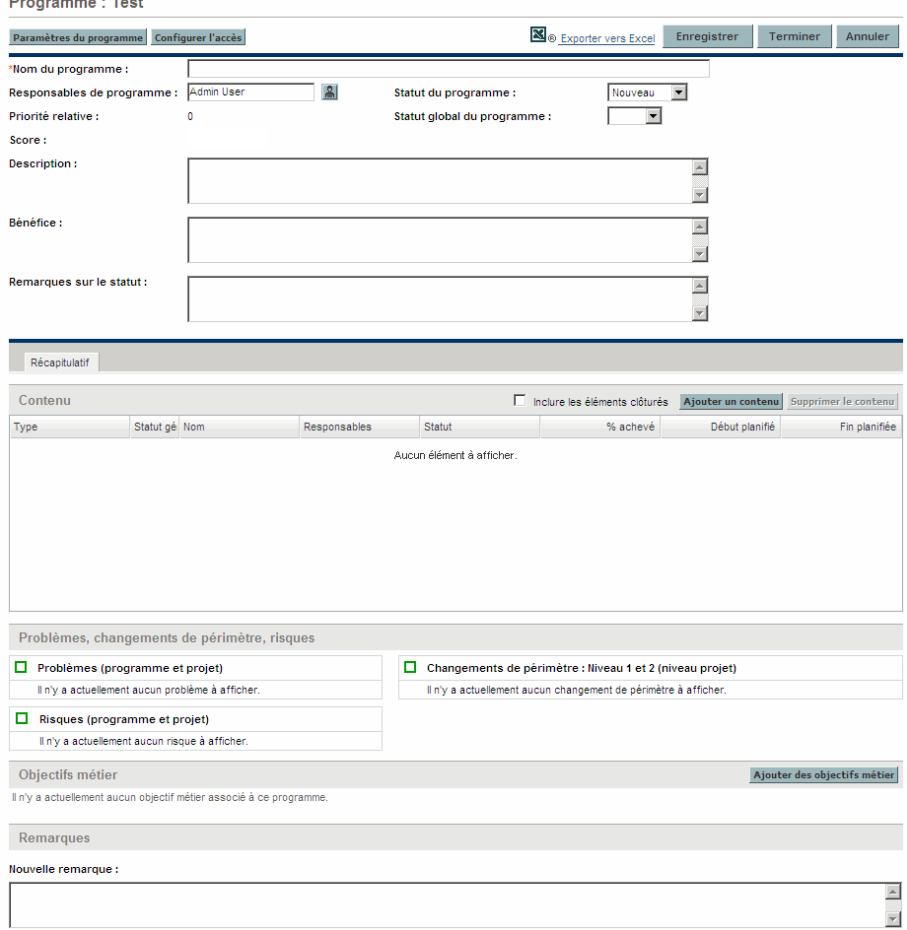

 $\mathbf{r}$ 

# <span id="page-25-0"></span>Recherche de demandes, de packages et d'autres entités

Vous pouvez utiliser la fonction de recherche pour trouver les entités existantes dans PPM Center. La recherche d'entités n'utilise pas les capacités de gestion de document de PPM Center.

# <span id="page-25-1"></span>Réalisation de nouvelles recherches

Pour lancer une nouvelle recherche

- 1. Connectez-vous à PPM Center.
- 2. Dans la barre de menus, sélectionnez le domaine du produit adéquat dans lequel vous voulez travailler.

Par exemple, pour chercher des demandes, sélectionnez **Ouvrir > Demand Management > Rechercher des demandes.** La page Rechercher des demandes s'ouvre.

Pour chercher un projet, sélectionnez **Ouvrir > Project Management > Projets et Tâches > Rechercher les projets.** La page Rechercher les projets s'ouvre.

La page de recherche reprend les champs associés au type de recherche.

3. Sur la page de recherche, saisissez tous les paramètres obligatoires et les paramètres facultatifs que vous jugez pertinents, puis cliquez sur **Rechercher**.

La page Résultats de la recherche affiche les résultats de votre recherche.

# <span id="page-26-0"></span>Définition des recherches personnalisées

La page Rechercher des demandes reprend le Générateur de requêtes que vous pouvez utiliser pour définir une requête de recherche détaillée au sein d'un type de demande à l'aide des opérateurs booléens.

Par exemple, vous pouvez rechercher toutes les demandes d'amélioration avec une **Description** qui contient les mots « Notes sur la version » et une **Priorité** dont la valeur est **Critique**.

Pour que le Générateur de requêtes soit disponible, vous devez fournir une seule valeur dans le champ **Type de demande**.

Pour définir une nouvelle requête via le Générateur de requêtes

- 1. Connectez-vous à PPM Center.
- 2. Dans la barre de menus, sélectionnez **Ouvrir >Demand Management > Rechercher des demandes**.

La page Rechercher des demandes s'ouvre.

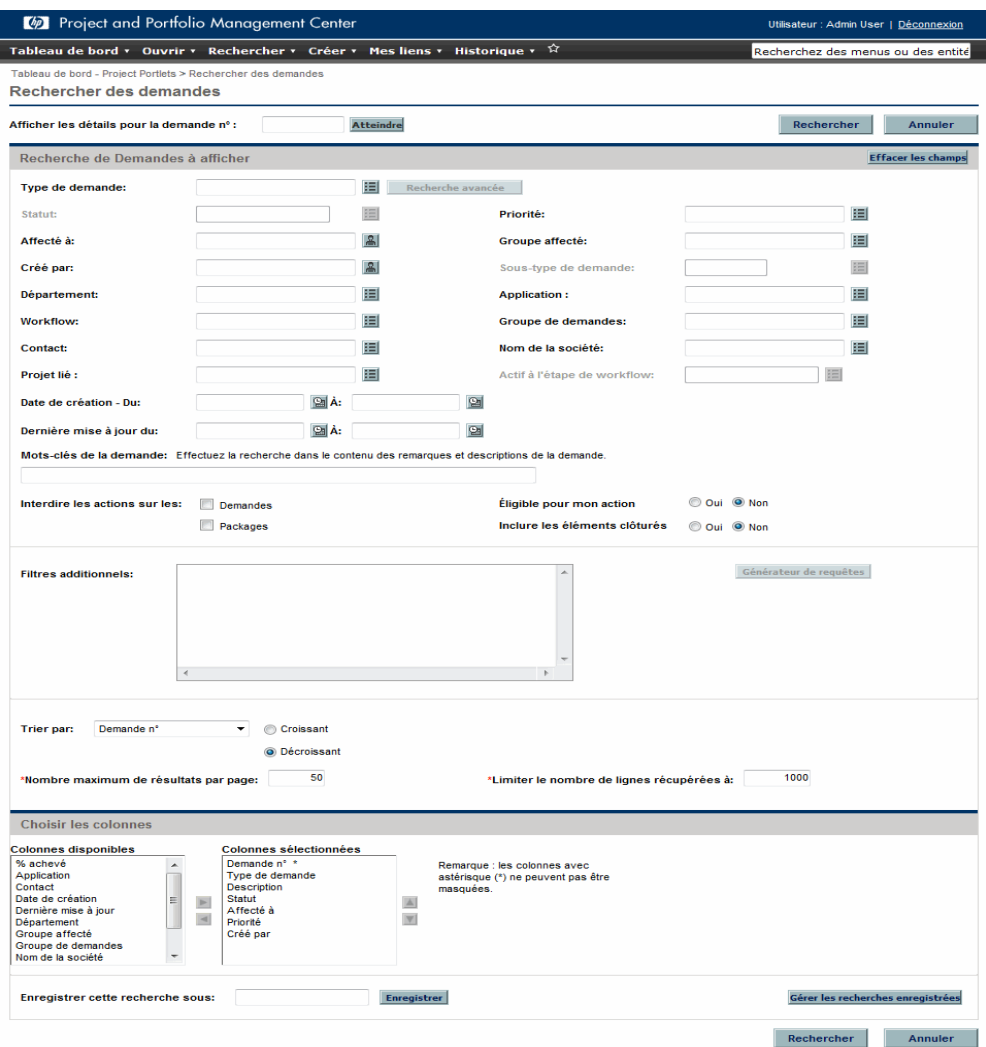

3. Attribuez une valeur au champ **Type de demande**. Vous pouvez également cliquer sur le bouton Liste à la droite du champ afin d'ouvrir une fenêtre contenant les types de demandes parmi lesquels vous pouvez opérer la sélection.

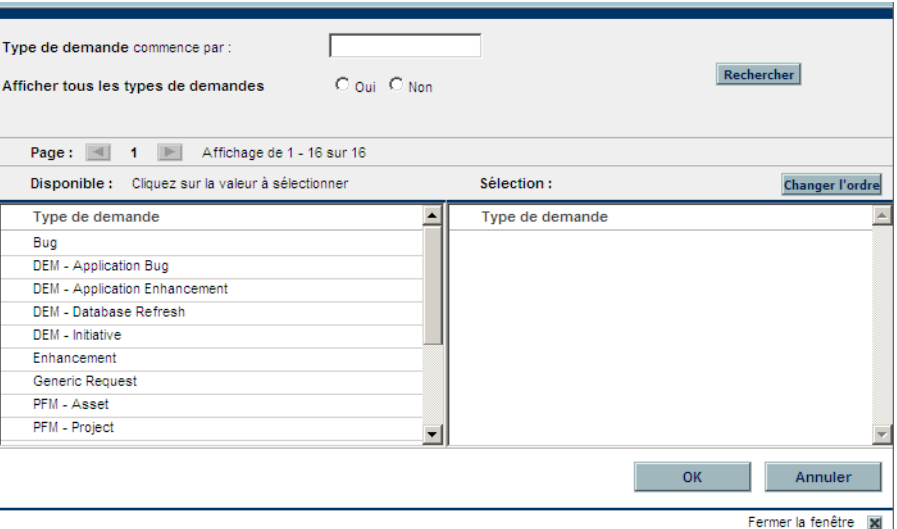

Après avoir saisi un type de demande, le bouton **Générateur de requêtes** est activé.

### 4. Cliquez sur **Générateur de requêtes**.

La fenêtre Termes de recherche du générateur de requêtes s'ouvre.

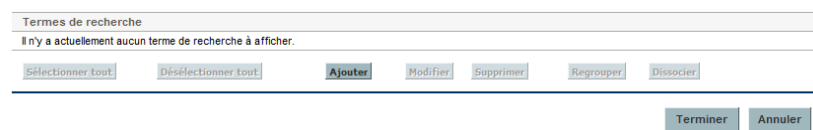

### 5. Cliquez sur **Ajouter**.

La fenêtre Termes de recherche du générateur de requêtes - Nouvelle entrée s'ouvre.

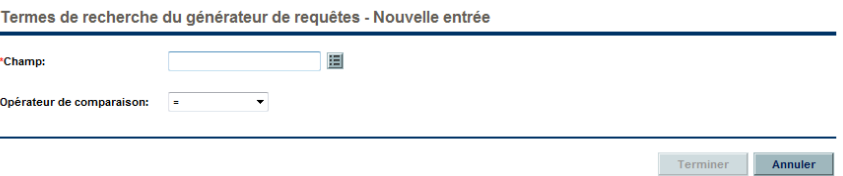

6. Spécifiez un **Champ**, un **opérateur de comparaison** booléen et la **valeur souhaitée**.

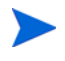

La liste des options disponibles pour l'**Opérateur de comparaison** dépend du type de **champ** spécifié.

Le champ **Valeur** ne s'affiche pas tant que vous n'avez pas spécifié un **Champ**.

7. Cliquez sur **Terminer**.

Le terme est ajouté à la fenêtre Terme de recherche du générateur de requêtes. Cliquez sur **Ajouter au-dessus** ou **Ajouter au-dessous** pour ajouter plusieurs termes de recherche à la requête. Vous pouvez également grouper les termes de recherche en cochant la case devant chacun d'entre eux, puis en cliquant sur **Regrouper** ou **Dissocier**.

8. Cliquez sur **Terminer**.

La requête est ajoutée à la section **Filtres additionnels** de la page Rechercher des demandes.

9. Cliquez sur **Rechercher** pour lancer la recherche selon la nouvelle requête définie.

### <span id="page-29-0"></span>Enregistrement de recherches

Vous pouvez enregistrer et exécuter à nouveau les recherches de demandes les plus fréquentes.

Pour enregistrer une recherche

- 1. Connectez-vous à PPM Center.
- 2. Lancez une recherche.

Pour savoir comment exécuter une recherche, voir la section *[Réalisation de](#page-25-1)  [nouvelles recherches](#page-25-1)*, page 26. La page Résultats de la recherche se charge et affiche les résultats de votre recherche.

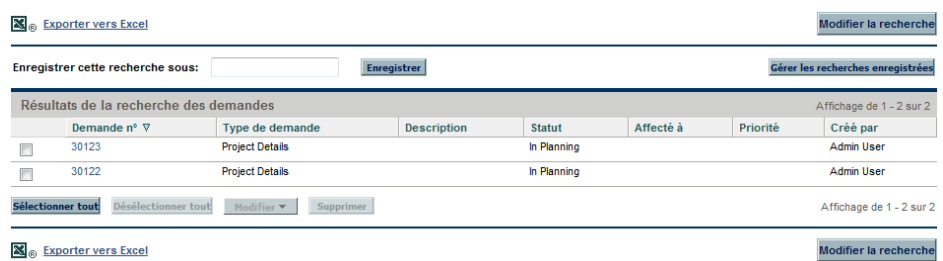

3. Dans le champ **Enregistrer cette recherche sous**, tapez un nom pour la recherche, puis cliquez sur **Enregistrer**.

Une fenêtre s'ouvre et affiche les résultats de l'opération de sauvegarde.

- Cliquez sur **Gérer les recherches enregistrées** pour accéder à la page Gérer les recherches enregistrées. Voir la section *[Gestion des](#page-31-1)  [recherches enregistrées](#page-31-1)* pour plus d'informations sur cette page.
- Cliquez sur **Revenir aux résultats de la recherche** pour revenir aux résultats de la recherche.

## <span id="page-31-0"></span>Exécution de recherches enregistrées

Pour lancer une recherche enregistrée

- 1. Connectez-vous à PPM Center.
- 2. Dans la barre de menus, sous **Ouvrir > Demand Management > Recherche enregistrées > Gérer les recherches enregistrées**, cliquez sur une recherche enregistrée.

La recherche enregistrée est exécutée. La page Résultats de la recherche affiche les résultats de votre recherche.

## <span id="page-31-1"></span>Gestion des recherches enregistrées

Vous pouvez parcourir les catégories de recherche enregistrées pour gérer vos recherches enregistrées. Vous pouvez également supprimer des recherches enregistrées.

Pour gérer ou supprimer une recherche enregistrée

- 1. Connectez-vous à PPM Center.
- 2. Dans la barre de menus, sélectionnez **Ouvrir > Demand Management > Recherches enregistrées > Gérer les recherches enregistrées**.

La page Gérer les recherches enregistrées s'ouvre.

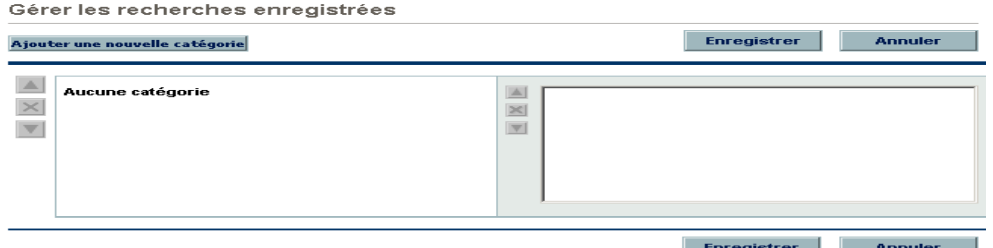

- 3. Déplacez ou supprimez une recherche enregistrée.
	- Pour déplacer une recherche enregistrée

i. Sélectionnez une recherche enregistrée.

Les icônes **Flèche de déplacement** et **Supprimer** pour la recherche enregistrée sélectionnée sont activées.

ii. Cliquez sur une icône **Flèche de déplacement** activée pour déplacer une recherche enregistrée.

Vous pouvez effectuer le déplacement entre des catégories ou vers différentes recherches enregistrées au sein d'une catégorie.

iii. Sur la page Gérer les recherches enregistrées, cliquez sur **Enregistrer**.

Les modifications introduites sur la page Gérer les recherches enregistrées sont sauvegardées et la barre de menus est actualisée.

- Pour supprimer une recherche enregistrée
	- i. Sélectionnez une recherche enregistrée.

Les icônes **Flèche de déplacement** et **Supprimer** pour la recherche enregistrée sélectionnée sont activées.

ii. Cliquez sur l'icône **Supprimer** activée pour supprimer la recherche enregistrée.

La recherche enregistrée sélectionnée est supprimée.

iii. Sur la page Gérer les recherches enregistrées, cliquez sur **Enregistrer**.

Les modifications introduites sur la page Gérer les recherches enregistrées sont sauvegardées et la barre de menus est actualisée.

## <span id="page-33-0"></span>Gestion des catégories des recherches enregistrées

Vous pouvez créer, déplacer ou supprimer des catégories de recherches enregistrées.

Pour gérer une catégorie de recherches enregistrées

- 1. Connectez-vous à PPM Center.
- 2. Dans la barre de menus, sélectionnez **Ouvrir > Demand Management > Recherches enregistrées > Gérer les recherches enregistrées**.

La page Gérer les recherches enregistrées s'ouvre.

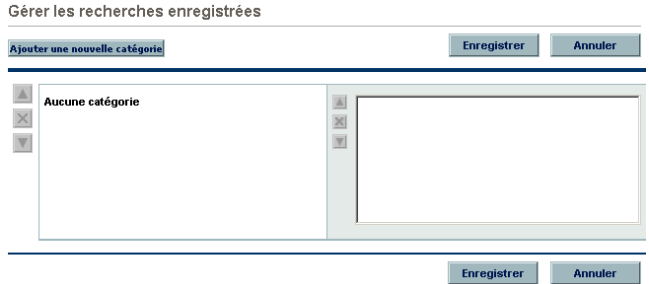

- 3. Créez, déplacez ou supprimez une catégorie de recherches enregistrées.
	- Pour créer une catégorie de recherches enregistrées
		- i. Sur la page Gérer les recherches enregistrées, cliquez sur **Ajouter une nouvelle catégorie**.

Une nouvelle section de catégorie s'ouvre.

ii. Dans le champ **Nom de catégorie** de la section de la nouvelle catégorie, saisissez le nom de la nouvelle catégorie, puis cliquez sur **Enregistrer**.

La nouvelle catégorie est créée et enregistrée. Quand la catégorie inclut une recherche enregistrée, la catégorie apparaît dans la barre de menus.

Pour déplacer une catégorie de recherches enregistrées

i. Dans une section **Catégorie** à déplacer, cliquez sur l'icône **Flèche de déplacement** pour déplacer la catégorie.

Les icônes **Flèche de déplacement** disponibles pour une catégorie sont toujours activées.

ii. Sur la page Gérer les recherches enregistrées, cliquez sur **Enregistrer**.

Les modifications introduites sur la page Gérer les recherches enregistrées sont sauvegardées et la barre de menus est actualisée.

- Pour supprimer une catégorie de recherches enregistrées
	- i. Dans une section **Catégorie** à supprimer, cliquez sur l'icône **Supprimer** pour supprimer la catégorie.

Quand une icône **Supprimer** est activée, la catégorie peut être supprimée. Si l'icône **Supprimer** n'est pas activée, vous ne pouvez pas supprimer la catégorie.

ii. Sur la page Gérer les recherches enregistrées, cliquez sur **Enregistrer**.

Les modifications introduites sur la page Gérer les recherches enregistrées sont sauvegardées et la barre de menus est actualisée.

# <span id="page-35-0"></span>Recherche de demandes par type

Vous pouvez rechercher les demandes d'un type particulier à l'aide de l'Explorateur des demandes. L'Explorateur des demandes permet d'afficher des ensembles de demandes qui sont regroupées hiérarchiquement selon les champs que vous avez spécifiés. Vous pouvez déployer chaque groupe afin de voir la liste des demandes en cliquant sur le chiffre total du groupe. La *[Figure 2-2](#page-35-1)* illustre un exemple de résultats typiques de l'Explorateur des demandes.

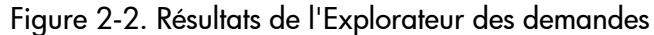

<span id="page-35-1"></span>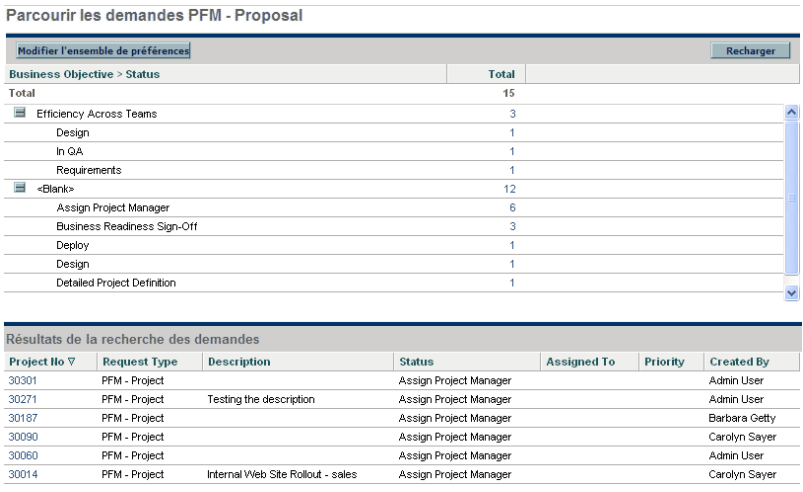

Pour accéder à l'Explorateur des demandes, sélectionnez les options **Ouvrir > Demand Management > Explorateur des demandes > Parcourir les demandes** dans la barre de menus.
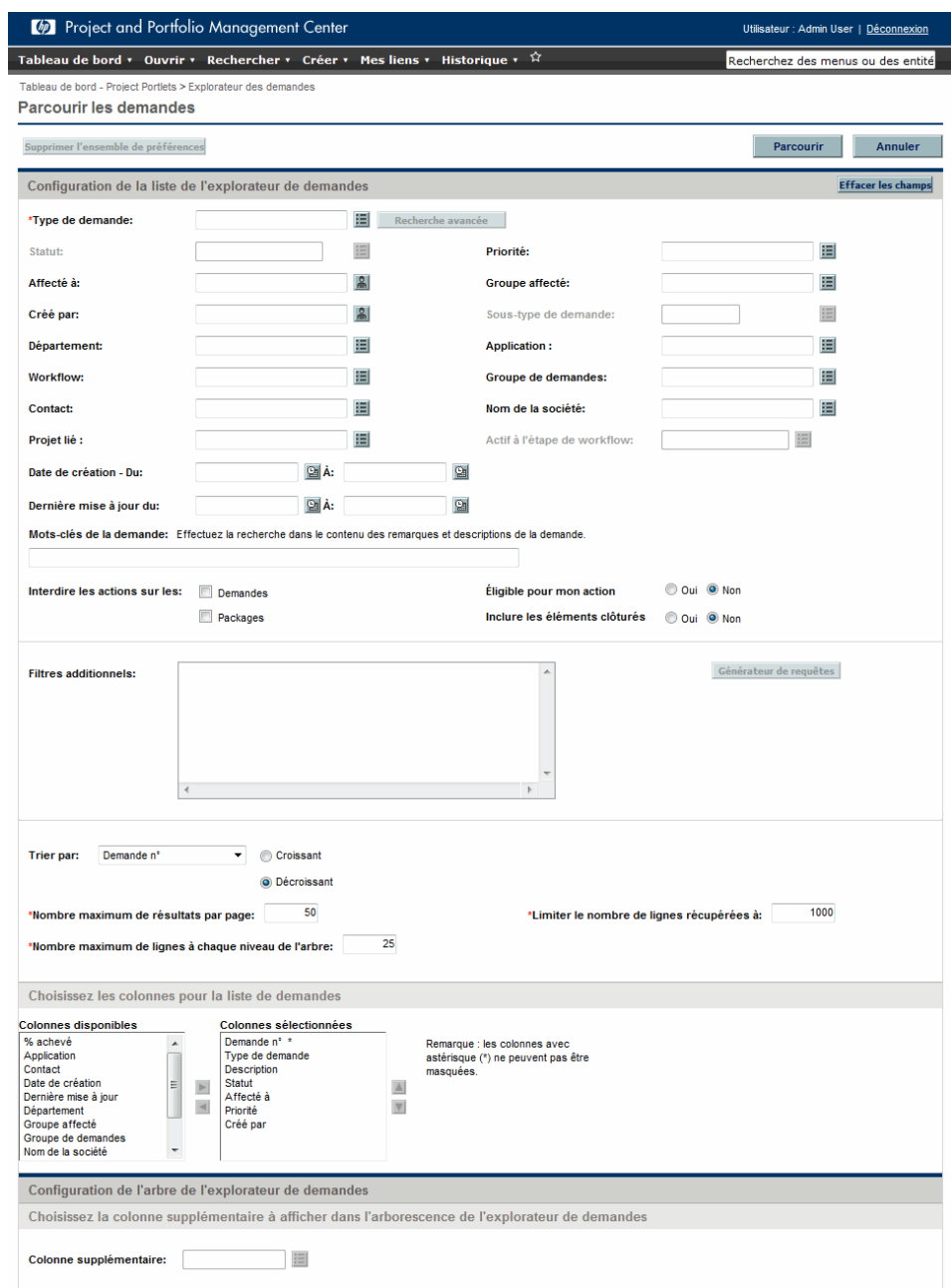

### Figure 2-3. Recherches via l'Explorateur des demandes

Définissez les critères de recherche dans l'Explorateur des demandes.

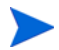

Vous ne pouvez spécifier qu'un **type de demande** dans l'Explorateur des demandes.

Les fonctionnalités suivantes de l'Explorateur des demandes vous aident à organiser les résultats :

- **Choisissez les colonnes pour la liste de demandes.** Quand vous cliquez sur le chiffre du total de demandes dans les groupes hiérarchiques de l'Explorateur des demandes, celui-ci affiche ces demandes sous les résultats de recherche. Cette section permet de spécifier tout champ de demande complémentaire à afficher en tant que colonne sous les résultats.
- **Choisissez la colonne supplémentaire à afficher dans l'arborescence de l'explorateur de demandes.** Cette section permet de déterminer toute colonne supplémentaire à afficher dans l'Explorateur des demandes.
- **Choisissez les champs à regrouper dans l'arborescence de l'Explorateur des demandes.** Cette section permet de spécifier les champs de demande particuliers qui détermineront la hiérarchie selon laquelle les résultats de recherche sont organisés. La liste peut être réorganisée.
- **Enregistrer cet ensemble de préférences sous.** Vous pouvez enregistrer les critères de recherche et les ensembles de préférences que vous avez saisis, à l'instar de l'enregistrement des recherches dans la page Rechercher des demandes. Ces recherches pourront être à nouveau exécutées plus tard.

# Génération de rapports

PPM Center est livré avec un nombre de rapports prêts à être générés. Beaucoup de ces rapports peuvent également être personnalisés afin de répondre à vos besoins précis.

Pour les informations sur des rapports spécifiques, voir le *Manuel et référence sur les rapports*.

### Génération de nouveaux rapports

Pour générer un nouveau rapport

- 1. Connectez-vous à PPM Center.
- 2. Dans la barre de menus, sélectionnez **Ouvrir > Rapports > Créer des rapports**.

La page Soumettre le nouveau rapport s'ouvre.

3. Sélectionnez un rapport.

Il existe deux méthodes pour sélectionner un rapport :

- Sélectionnez un rapport dans la section **Rapports soumis récemment**. La page de soumission de rapports s'ouvre.
- Sélectionnez une catégorie de rapport dans le champ **Catégorie de rapport**. La page Soumettre le nouveau rapport est actualisée et présente les rapports disponibles. Sélectionnez un rapport. La page de soumission de rapports s'ouvre.

Soumettre le nouveau rapport

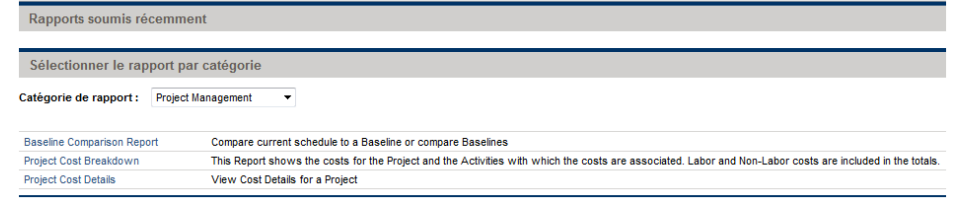

4. Sur la page de soumission de rapports, remplissez tous les champs de filtre obligatoires ainsi que tout champ facultatif, puis cliquez sur **Soumettre**.

La page Rapport soumis s'ouvre avant le rapport.

### Ouverture de rapports existants

Après que vous ou un autre utilisateur avez généré un rapport, PPM Center l'enregistre, ce qui permet de consulter le rapport à une date ultérieure.

Pour ouvrir un rapport existant

- 1. Connectez-vous à PPM Center.
- 2. Dans la barre de menus, sélectionnez **Ouvrir > Rapports > Afficher les rapports**.

La page Afficher les rapports s'ouvre. La page Afficher les rapports reprend les champs associés à la recherche d'un rapport existant. Pour afficher vos rapports enregistrés, choisissez les options **Ouvrir > Rapports > Mes rapports**.

3. Sur la page Afficher les rapports, remplissez tous les champs de filtre obligatoires ainsi que tout champ facultatif, puis cliquez sur **Rechercher**.

La page Résultats de la recherche des rapports s'ouvre. Tous les rapports existants qui répondent aux critères de recherche sont repris.

4. Sur la page Résultats de la recherche des rapports, sélectionnez le rapport.

Le rapport créé antérieurement est ouvert.

# Modification de vos paramètres

Le menu **Ouvrir > Administration** permet de régler plusieurs paramètres de l'interface selon vos préférences. Vous pouvez également modifier le mot de passe.

### Modification de votre mot de passe

Pour modifier votre mot de passe

- 1. Connectez-vous à PPM Center.
- 2. Dans la barre de menus, sélectionnez **Ouvrir > Administration > Modifier mon profil**.

Modifiez votre mot de passe dans la section **Changer le mot de passe**.

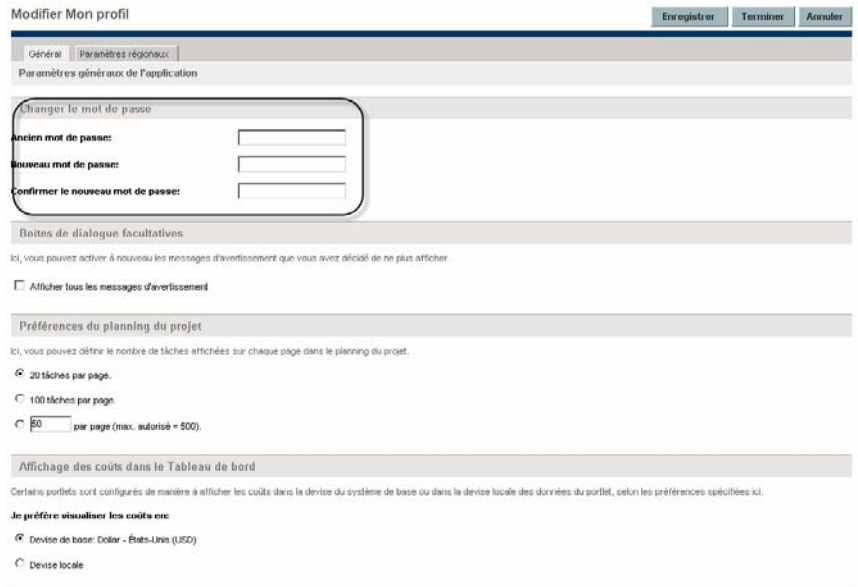

- 3. Remplissez les champs dans la section **Changer le mot de passe**.
- 4. Cliquez sur **Terminer**.

Le nouveau mot de passe est accepté.

# Configuration de l'affichage des messages d'avertissement

Au cours de votre utilisation de PPM Center, des messages d'avertissement peuvent apparaître et vous pouvez décider de ne plus les afficher. Vous pouvez réactiver ces messages d'avertissement à tout moment.

Pour réactiver les messages d'avertissement

- 1. Connectez-vous à PPM Center.
- 2. Dans la barre de menus, sélectionnez **Ouvrir > Administration > Modifier mon profil**.

Modifier la configuration des messages d'avertissement dans la section **Boîtes de dialogue facultatives**.

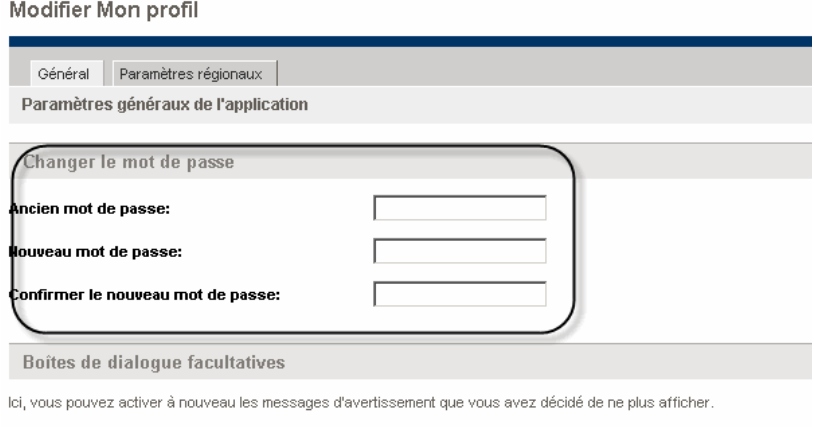

□ Afficher tous les messages d'avertissement

- 3. Dans la section **Boîte de dialogue facultatives**, cochez la case **Afficher tous les messages d'avertissement**.
- 4. Cliquez sur **Terminer**.

Les messages d'avertissement seront à nouveau affichés.

# Configuration des vues agrandies des portlets

Une vue agrandie d'un portlet affiche une plus grande quantité de données du système qu'une vue normale. Vous pouvez configurer le nombre de lignes affichées dans la vue agrandie de telle sorte qu'il soit supérieure à celui de la vue normale.

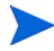

Vous pouvez afficher un maximum de 200 lignes dans la vue agrandie.

Pour modifier le paramètre de vue agrandie du portlet

- 1. Connectez-vous à PPM Center.
- 2. Dans la barre de menus, sélectionnez **Ouvrir > Administration > Modifier mon profil**.

Modifiez le paramètre de vue agrandie du portlet dans la section **Préférences pour la section de la page récapitulative**.

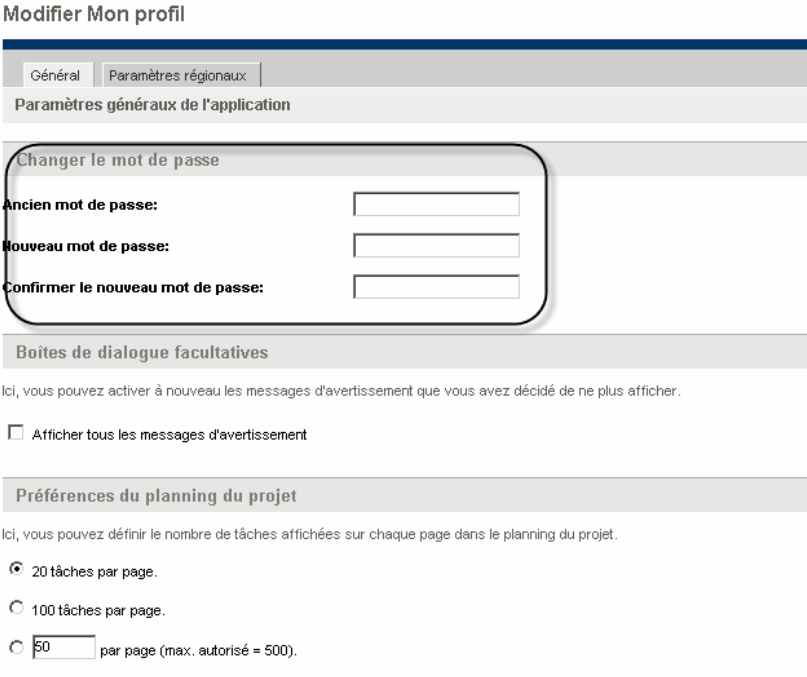

- 3. Dans le champ **Résultats dans les sections récapitulatives agrandies**, saisissez le nombre d'entrées que vous souhaitez afficher dans la vue agrandie.
- 4. Cliquez sur **Terminer**.

La nouvelle valeur du paramètre de vue agrandie du portlet est acceptée.

# Configuration des préférences d'affichage de la page du planning

HP Project Management vous permet de contrôler le nombre de tâches du planning qui peuvent être affichées simultanément. Vous pouvez ainsi gérer votre planning en toute efficacité, que vous utilisiez un réseau LAN rapide ou un réseau distribué. Vous pouvez modifier ces paramètres dans la page Modifier Mon profil. Pour plus d'informations sur ces paramètres spécifiques, voir le *Manuel de l'utilisateur HP Project Management.*

# <span id="page-43-0"></span>Configuration des affichages des coûts

HP Financial Management permet au système d'afficher les données relatives au coût en plusieurs devises. Vous pouvez modifier votre paramètre personnel d'affichage des coûts dans la page Modifier Mon profil. Pour plus d'informations sur ces paramètres spécifiques, voir le *Manuel de l'utilisateur HP Financial Management.*

### Configuration des paramètres régionaux

Vous pouvez modifier le format d'affichage des dates, des heures, des chiffres et des devises grâce aux paramètres régionaux sous l'onglet Paramètres régionaux de la page Modifier Mon profil. Ces paramètres définissent également l'affichage de ces éléments dans les notifications e-mail que le système envoie. Pour plus d'informations sur les paramètres régionaux et l'affichage de la devise locale, voir la section *[Configuration des affichages des](#page-43-0)  coûts*[, page 44.](#page-43-0)

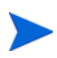

(Windows uniquement) Pour exporter les données vers Microsoft Excel ou pour synchroniser les données avec Microsoft Project, vos préférences en matière de paramètres régionaux dans PPM Center doivent correspondre à celles de l'environnement Windows dans lequel vous réalisez l'exportation ou la synchronisation de données. Cette équivalence garantit l'interprétation correcte des dates et des chiffres par Microsoft Excel ou Microsoft Project.

Pour définir les paramètres régionaux

- 1. Connectez-vous à PPM Center.
- 2. Dans la barre de menus, sélectionnez **Ouvrir > Administration > Modifier mon profil.**

Modifiez les paramètres régionaux sous l'onglet **Paramètres régionaux**.

**Modifier Mon profil** 

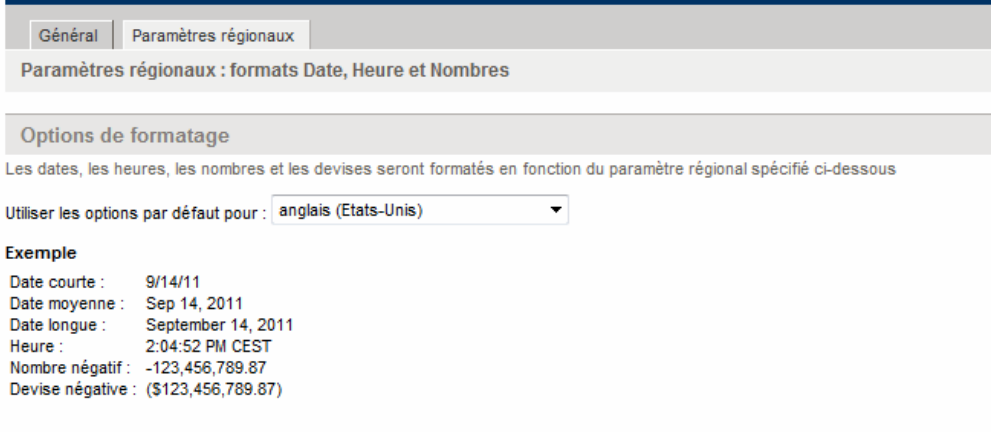

- 3. Dans la liste **Utiliser les options par défaut pour**, sélectionnez l'environnement régional (nom de la langue/géographie) que vous souhaitez utiliser pour l'affichage des dates, de l'heure et des devises.
- 4. Cliquez sur **Terminer**.

Le nouvel environnement régional est accepté.

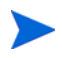

Si plusieurs langues sont installées sur le système, voir le *Guide de l'interface utilisateur multilingue* pour plus d'informations.

# Utilisation du Tableau de bord PPM

Le Tableau de bord PPM recueille les données de PPM Center et les affiche en temps réel. Les données du système sont organisées à l'aide des pages et des portlets du Tableau de bord PPM. Chaque Tableau de bord PPM possède au moins une page de Tableau de bord PPM.

### Ouverture de pages du Tableau de bord PPM

Chaque Tableau de bord PPM peut avoir une ou plusieurs pages Tableau de bord PPM. Une étiquette située en haut de chaque page de Tableau de bord PPM permet de l'identifier. Pour passer d'une page Tableau de bord PPM à l'autre, cliquez sur **Passer à la page**, puis sélectionnez la page souhaitée (voir *[Figure 2-4](#page-45-0)*). Vous pouvez cliquer sur les flèches situées de chaque côté de **Passer à la page** pour parcourir les pages de Tableau de bord PPM dans l'ordre.

<span id="page-45-0"></span>Figure 2-4. Boutons pour naviguer entre les pages de Tableau de bord PPM

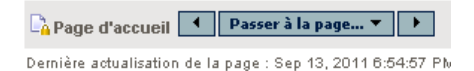

Vous pouvez également sélectionner **Tableau de bord**, puis choisir la page souhaitée dans la barre de menus.

# Définition des vues de portlet

Les portlets peuvent être configurés sur une des vues suivantes :

 **Vue réduite.** Seule la barre de titre du portlet est visible. Un portlet conserve la vue réduite entre les sessions de PPM Center. Pour minimiser un portlet, cliquez sur l'icône **Minimiser** à gauche du nom du portlet dans la barre de titre (voir *[Figure 2-5](#page-46-0)*) de la vue normale.

Figure 2-5. Icône de réduction du portlet

<span id="page-46-0"></span>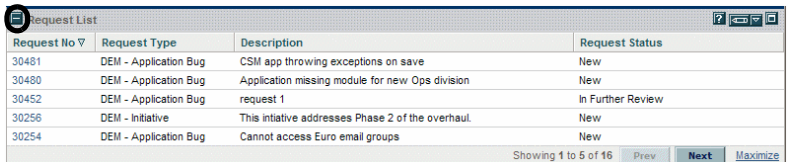

 **Vue normale.** La vue par défaut du portlet. Pour les portlets de liste, le nombre de lignes et de colonnes par défaut sont visibles dans le portlet. Pour les portlets graphiques, le diagramme ou le graphique est visible. La vue normale d'un portlet est préservée d'une session à l'autre de PPM Center. Pour passer du portlet réduit à la vue normale, dans la vue réduite du portlet, cliquez sur l'icône **Normal** (voir *[Figure 2-6](#page-46-1)*).

Figure 2-6. Vues normale et réduite des portlets

<span id="page-46-1"></span>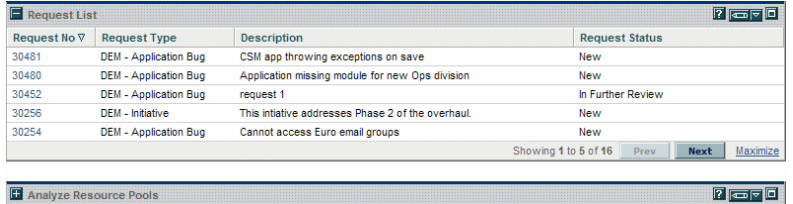

 **Vue agrandie.** Une vue agrandie d'un portlet s'ouvre dans une nouvelle page. Une vue agrandie d'un portlet contient plus de rangées et de lignes qu'un portlet en vue normale. Les vues agrandies de portlets ne sont pas conservées d'une session à l'autre de PPM Center. Pour voir la vue agrandie d'un portlet, dans la vue normale du portlet, cliquez sur l'icône **Maximiser** (voir *[Figure 2-7](#page-47-0)*). Pour passer de la vue agrandie du portlet à la vue normale, dans la vue agrandie du portlet, cliquez sur l'icône **Retour** (voir *[Figure 2-8](#page-47-1)*).

# Figure 2-7. Icônes d'agrandissement du portlet

<span id="page-47-0"></span>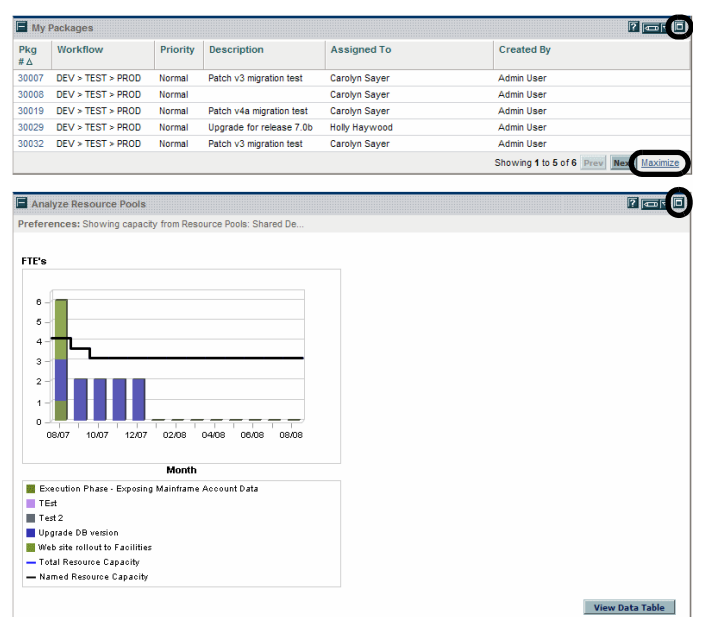

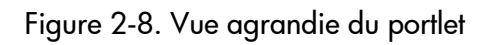

<span id="page-47-1"></span>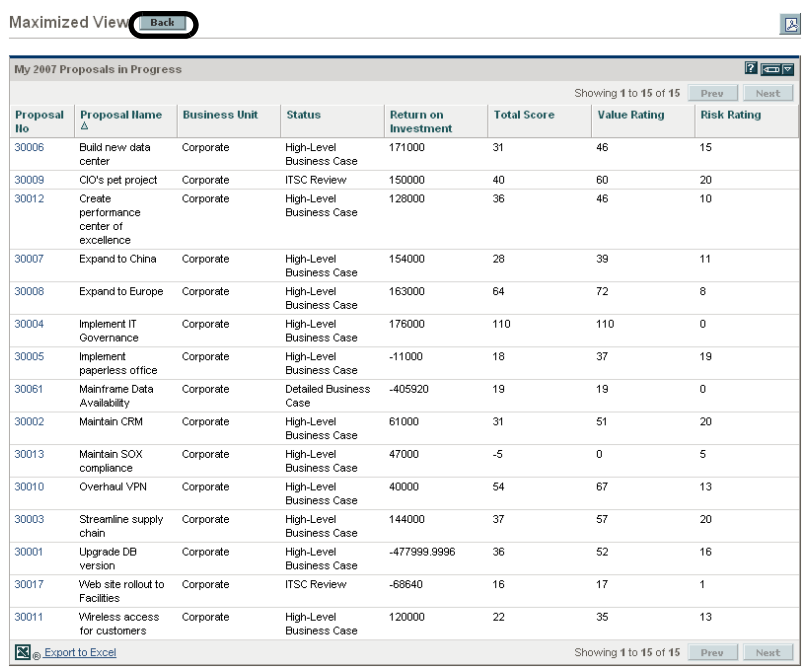

## Organisation des données dans les portlets de liste

S'agissant des portlets de liste, vous pouvez personnaliser la manière dont les données recueillies sont organisées et présentées grâce aux paramètres de modification de la page du portlet. Vous pouvez également modifier temporairement la présentation des données grâce à l'icône **Trier** du portlet (voir *[Figure 2-9](#page-48-0)*).

 Pour déplacer l'icône **Trier** de colonne en colonne, cliquez sur le titre d'une colonne. L'icône **Trier** se déplacera dans cette colonne. Les données affichées par le portlet seront alors triées selon cette colonne.

Après avoir sélectionné la colonne de tri, vous pouvez choisir l'ordre du tri. Quand l'icône **Trier** est orientée vers le haut, les données sont triées par ordre alphanumérique, de la valeur la plus basse (0 ou A) en haut vers la valeur la plus haute (9 ou Z) en bas. Quand l'icône **Trier** est orientée vers le bas, les données sont triées par ordre alphanumérique, de la valeur la plus haute (9 ou Z) en haut vers la valeur la plus basse (0 ou A) en bas.

 Pour modifier l'ordre du tri, cliquez sur un titre de colonne contenant l'icône **Trier**. L'orientation de l'icône **Trier** passe du haut vers le bas ou du bas vers le haut.

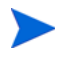

<span id="page-48-0"></span>L'utilisation de l'icône **Trier** du portlet pour changer la présentation des données est valide uniquement lors de la session actuelle de PPM Center.

| My 2007 Proposals in Progress |                                             |                      |                          |                             |                     | $ 7 $ are $ 0 $ |
|-------------------------------|---------------------------------------------|----------------------|--------------------------|-----------------------------|---------------------|-----------------|
| Proposal<br><b>No</b>         | Proposal Name ∆                             | <b>Business Unit</b> | <b>Status</b>            | <b>Return on Investment</b> | <b>Total Score</b>  |                 |
| 30006                         | Ruild new data center                       | Corporate            | High-Level Business Case | 171000                      | 31                  |                 |
| 30009                         | CIO's pet project                           | Corporate            | <b>ITSC Review</b>       | 150000                      | 40                  |                 |
| 30012                         | Create performance<br>center of excellence. | Corporate            | High-Level Business Case | 128000                      | 36                  |                 |
| 30007                         | Expand to China                             | Corporate            | High-Level Business Case | 154000                      | 28                  |                 |
| 30008                         | Expand to Europe                            | Corporate            | High-Level Business Case | 163000                      | 64                  |                 |
|                               |                                             |                      |                          | Showing 1 to 5 of 15        | <b>Next</b><br>Prev | Maximize        |

Figure 2-9. Icône de tri

# Exploration à partir des portlets

Les pages d'exploration contiennent des informations complémentaires, détaillées ou contextuelles sur une entrée liée. Certaines pages d'exploration contiennent leurs propres portlets qui ont eux-mêmes leurs propres entrées liées et pages d'exploration.

 Pour réaliser une exploration depuis un portlet de liste, cliquez sur une entrée liée.

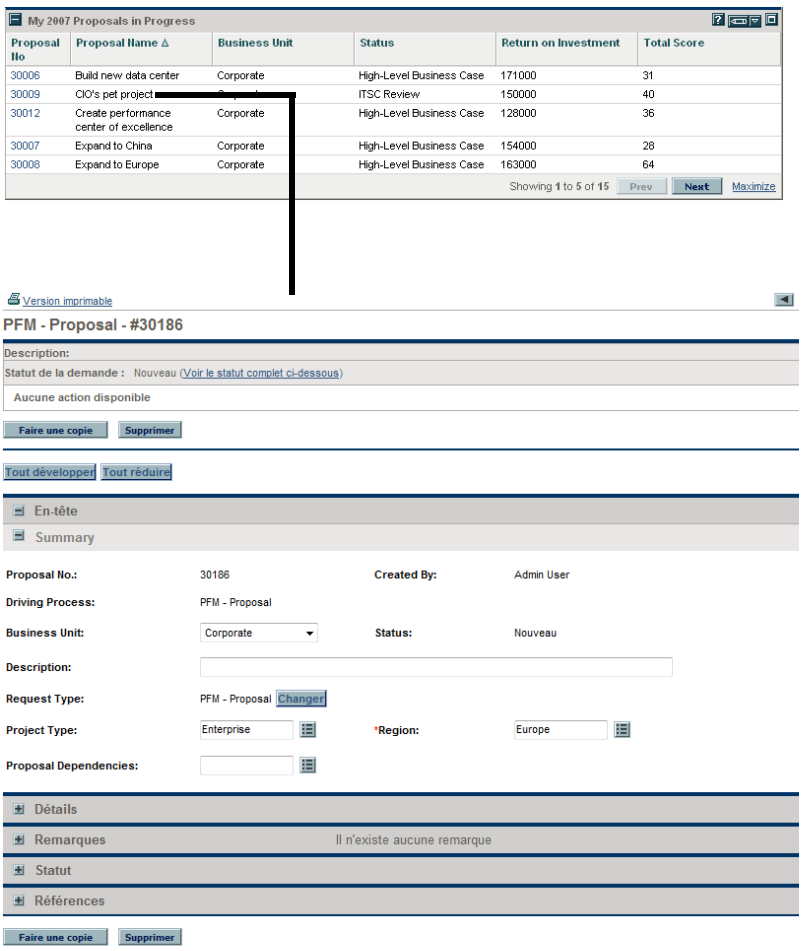

Figure 2-10. Exploration depuis un portlet de liste

 Pour explorer depuis un portlet graphique, cliquez sur un segment du graphique ou sur la légende.

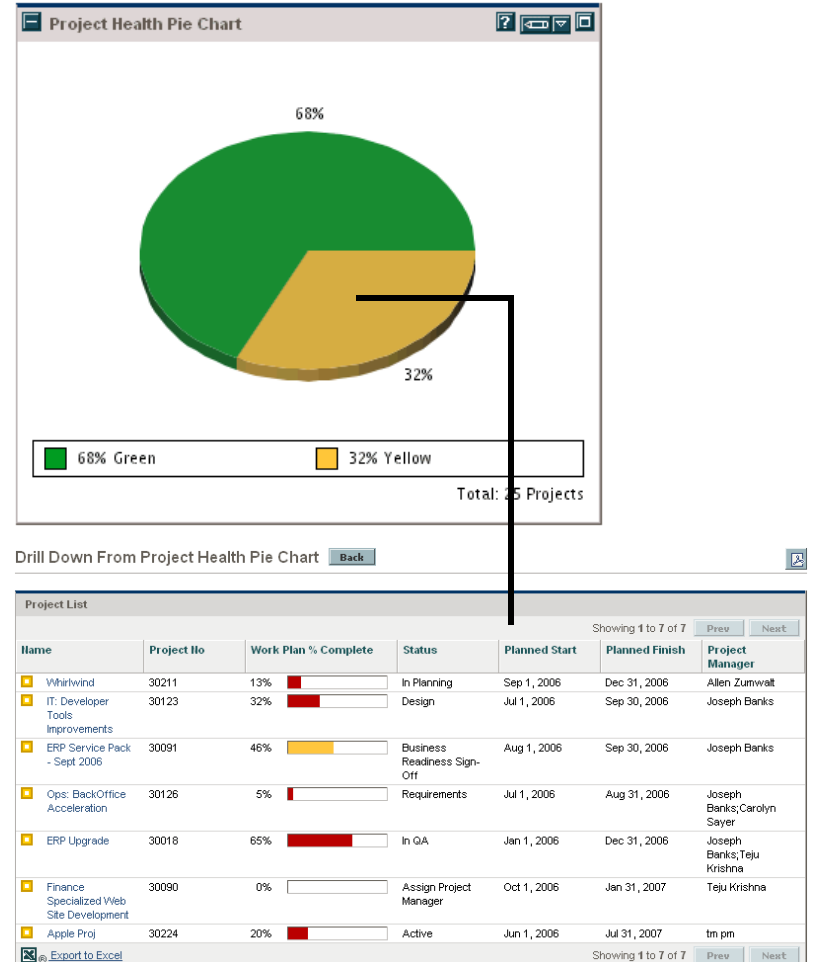

Figure 2-11. Exploration depuis un portlet graphique

## Maintenance de la liste Mes liens

Si vous avez créé plusieurs pages de Tableau de bord PPM personnalisées et que vous avez consulté certaines pages plus que d'autres, vous pouvez créer une liste Mes liens. À l'instar d'une liste de favoris dans un navigateur Web, vous pouvez créer une liste de liens vers les pages Tableau de bord PPM auxquelles vous accédez le plus souvent.

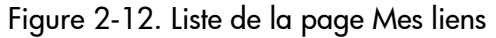

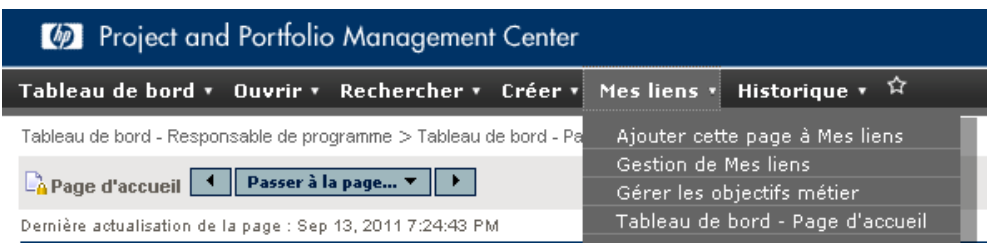

Vous pouvez gérer la liste Mes liens en cliquant sur **Mes liens > Gestion de Mes liens**. En cliquant sur l'icône Mes liens en forme d'étoile, vous pouvez ajouter la page de Tableau de bord PPM active à votre liste Mes liens.

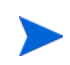

Le nombre maximum de liens que vous pouvez ajouter à la liste Mes liens est limité à 100 par défaut. Si vous souhaitez pouvoir ajouter plus de liens, vous pouvez changer la valeur maximum en modifiant le paramètre server.conf MY\_LINKS\_MAX\_COUNT.

#### Ajout de pages à la liste Mes liens

Vous pouvez ajouter une page de Tableau de bord PPM ou une URL à la liste Mes liens. Pour ajouter la page Tableau de bord PPM que vous consultez actuellement, effectuez l'une des opérations suivantes :

- Cliquez sur l'icône **Mes liens** en forme d'étoile**.** La page actuelle est ajoutée à la liste Mes liens.
- Cliquez sur **Mes liens > Ajouter cette page à Mes liens**. La page actuelle est ajoutée à la liste Mes liens.

#### Suppression de pages de la liste Mes liens

Vous pouvez supprimer une page de Tableau de bord PPM ou une URL de la liste Mes liens. Pour supprimer des pages de Tableau de bord PPM, cliquez sur **Mes liens > Gestion de Mes liens**, puis sélectionnez la page à supprimer. Cliquez sur **Supprimer** pour supprimer la page sélectionnée.

## Exportation des données vers le tableur Excel

Les données de la page *agrandie* d'un portlet de liste peuvent être exportées dans un tableur Excel. Microsoft® Excel doit être installé sur votre système pour pouvoir afficher les données.

Pour exporter les données dans Excel, cliquez sur l'icône **Exporter les données dans Excel**. Une page de navigateur s'ouvre et les données sont affichées dans un tableur Microsoft Excel. Une fois que les données ont été importées dans Microsoft Excel, toutes les fonctionnalités standard d'Excel sont disponibles, y compris l'enregistrement du fichier.

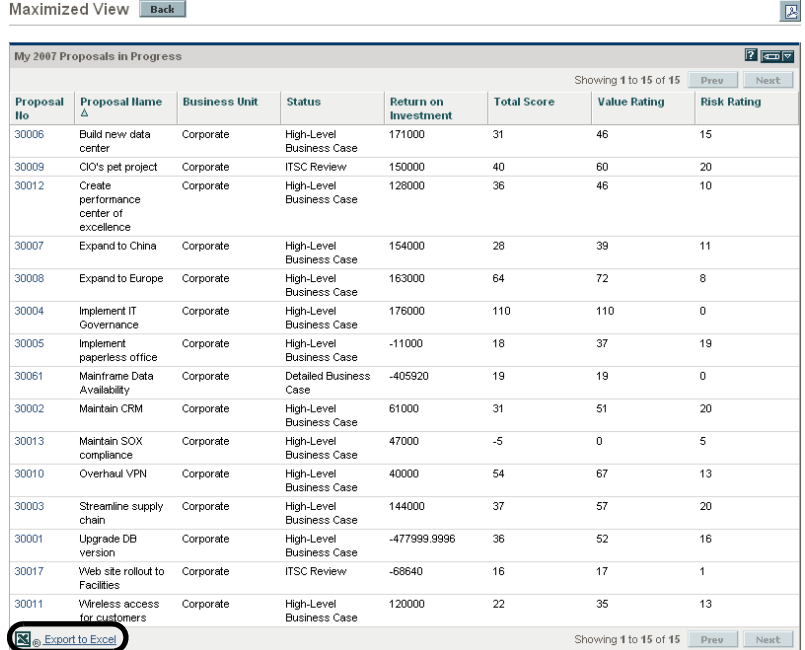

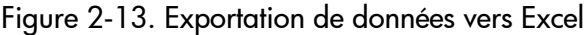

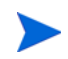

Pour maximiser les performances du tableur, pensez à configurer les options Internet de votre navigateur Web. Voir le *Manuel de l'utilisateur HP Project Management* pour plus d'informations.

#### Traduction des données exportées

Quand un portlet est agrandi, vous pouvez exporter les données dans un tableur Excel. Excel traduit les données exportées dans les divers formats à quelques exceptions près. Voici une liste de ces exceptions :

- Les indicateurs rouge, jaune et verts sont traduits en cellule ombrée avec la lettre **R, Y** ou **G**.
- Les indicateurs d'exception de tâche sont traduits en point d'exclamation rouge.
- Les indicateurs de jalon sont traduits en carreaux noirs.
- Les barres d'état sont exportées avec un chiffre de pourcentage plus le caractère de pourcentage (**%**).
- Les valeurs de devise sont exportées avec le symbole de devise, les virgules et les points.
- Les liens vers des URL sont exportés mais sont modifiés de sorte qu'ils s'ouvrent dans une nouvelle fenêtre du navigateur (et non pas dans la page actuelle du navigateur).

#### Configuration des options Internet de Microsoft Internet Explorer

Si vous utilisez Microsoft Internet Explorer version 7, vous devez configurer les options Internet du navigateur afin de pouvoir exporter les données dans un fichier Microsoft Excel.

1. Dans votre navigateur, sélectionnez **Outils > Options Internet**.

La fenêtre Options Internet s'ouvre.

- 2. Cliquez sur l'onglet **Sécurité**.
- 3. Sélectionnez la zone de contenu Web **Sites de confiance**.
- 4. Cliquez sur **Sites**.

La fenêtre Sites de confiance s'ouvre.

- 5. Indiquez votre serveur PPM en tant que site dans cette zone.
- 6. Cliquez sur **Ajouter**.
- 7. Cliquez sur **OK**.

8. Dans la fenêtre Options Internet, cliquez sur **Niveau personnalisé**.

La fenêtre Paramètres de sécurité s'ouvre.

- 9. Réglez le paramètre personnalisé sur **Moyen bas** ou inférieur
- 10. Cliquez sur **Réinitialiser**.

Une boîte de dialogue s'ouvre et demande de confirmer les modifications de la sécurité.

- 11. Dans la boîte de dialogue, cliquez sur **Oui**.
- 12. Dans la fenêtre Paramètres de sécurité, cliquez sur **OK**.
- 13. Dans la fenêtre Options Internet, cliquez sur **OK**.

## Défilement automatique des pages de Tableau de bord PPM

Vous pouvez configurer le Tableau de bord PPM de telle sorte que toutes les pages du **Tableau de bord** défilent une après l'autre dans un cycle chronométré. Vous pouvez également décider si les pages défileront dans les pages Web standard ou sur tout l'écran.

Pour configurer Tableau de bord PPM afin qu'il fasse défiler toutes ses pages selon un cycle

- 1. Connectez-vous à PPM Center.
- 2. Dans le coin supérieur droit de la page, cliquez sur l'icône **Faire défiler les pages**.

La boîte de dialogue Faire défiler les pages s'ouvre.

- 3. Sélectionnez les paramètres suivants :
	- Intervalle
	- Affichage ou non en mode plein écran
- 4. Cliquez sur **Démarrer**.

Le Tableau de bord PPM commence à afficher ses pages dans l'ordre selon le cycle chronométré spécifié.

# Exportation des pages du Tableau de bord PPM au format PDF

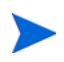

Si plusieurs langues sont installées sur votre système, voir le *Guide de l'interface utilisateur multilingue* pour connaître les exigences spécifiques en matière de police pour l'exportation de pages en plusieurs langues au format PDF.

Les pages de Tableau de bord PPM peuvent être exportées au format PDF en vue d'une utilisation dans des présentations.

Pour exporter une page de Tableau de bord PPM au format PDF

- 1. Ouvrez la page de Tableau de bord PPM à exporter.
- 2. Dans le coin supérieur droit de la page, cliquez sur l'icône **Exporter la page de Tableau de bord en PDF**.

La fenêtre Paramètres PDF s'ouvre.

- 3. Sélectionnez les valeurs souhaitées pour les paramètres suivants :
	- Affichage de la page de Tableau de bord PPM
	- Portlets à exporter
	- Commentaires (apparaissent en haut de la page)
	- Taille du papier
	- Ouverture ou nom du fichier PDF dans une fenêtre du navigateur
	- Fermeture ou nom de la fenêtre Paramètres PDF
- 4. Cliquez sur **Exporter**.

La page de Tableau de bord PPM est exportée dans un fichier PDF qui peut être affiché et enregistré séparément.

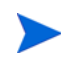

Il est également possible d'exporter dans un fichier PDF une vue agrandie d'un portlet.

## Affichage des commentaires du module

Si la page de Tableau de bord PPM est partagée (l'administrateur du module a configuré l'accès pour tous les utilisateurs), vous pouvez afficher les commentaires de l'administrateur sur le module.

Pour afficher les commentaires, depuis la page partagée, cliquez sur l'icône **Afficher les commentaires du module**. Une liste de tous les commentaires rédigés par l'administrateur du module s'affiche.

# Personnalisation du Tableau de bord PPM

La personnalisation du Tableau de bord PPM désigne les modifications introduites dans le Tableau de bord PPM et dans les pages du Tableau de bord PPM. Dans le cadre de la personnalisation du Tableau de bord PPM, vous pouvez réaliser les opérations suivantes :

- Ajouter des pages de Tableau de bord PPM
- Déplacer, renommer et supprimer des pages de Tableau de bord PPM
- Définir l'intervalle d'actualisation des pages de Tableau de bord PPM
- Ajouter des portlets aux pages du Tableau de bord PPM
- Copier et déplacer des portlets sur les pages de Tableau de bord PPM
- Prévisualiser les pages de Tableau de bord PPM
- Ajouter des groupes de pages de Tableau de bord PPM

Vous pouvez personnaliser votre Tableau de bord PPM à l'aide de la page Personnaliser le tableau de bord.

Modifier la page vate pages Aperçu Remarque : Toutes les modifications de la page sont automatiquement enregistrées Demand Manager **B.** Demand Manager 'Nom de la page : Demand Manager **Portfolio Manager** Program Manager Actualiser automatiquement cette page toutes les minutes Team Manager Ajouter des portlets Time Management **Consolidated Demand**  $\boxed{\blacksquare}$  $H \rightarrow L \leftarrow$ **Demand by Business**  $\blacksquare$  $e \rightarrow$ Demand by Department E  $\left| \right|$   $\times$ Initiative **SLA Exceptions By**  $\Box$ **Initiatives Pending**  $\leftarrow$  $\Box$  $\leftarrow$ **Department** Approval a Shared pages Standard PPM Dashb

Figure 2-14. Personnaliser la page de Tableau de bord PPM

La zone à droite de la barre de menu affiche les pages de Tableau de bord PPM en cours d'utilisation et scindées dans les catégories suivantes :

- **Pages privées.** Il s'agit des pages de Tableau de bord PPM que vous avez créées.
- **Pages partagées.** Il s'agit des pages de Tableau de bord PPM qui ont été créées par l'administrateur d'application et mises à votre disposition.

### <span id="page-57-0"></span>Ajout de pages de Tableau de bord PPM

Au moment d'ajouter des pages de Tableau de bord PPM, vous pouvez ajouter :

- Des pages de Tableau de bord PPM vides
- Des pages de Tableau de bord PPM préconfigurées

Pour ajouter une page de Tableau de bord PPM

- 1. Connectez-vous à PPM Center.
- 2. Dans la barre de menus, sélectionnez **Tableau de bord > Personnaliser le tableau de bord**.

La page Personnaliser le tableau de bord s'ouvre.

3. Ajoutez une page de Tableau de bord PPM.

- Pour ajouter une page de Tableau de bord PPM vide
	- i. Sélectionnez **Pages privées**.

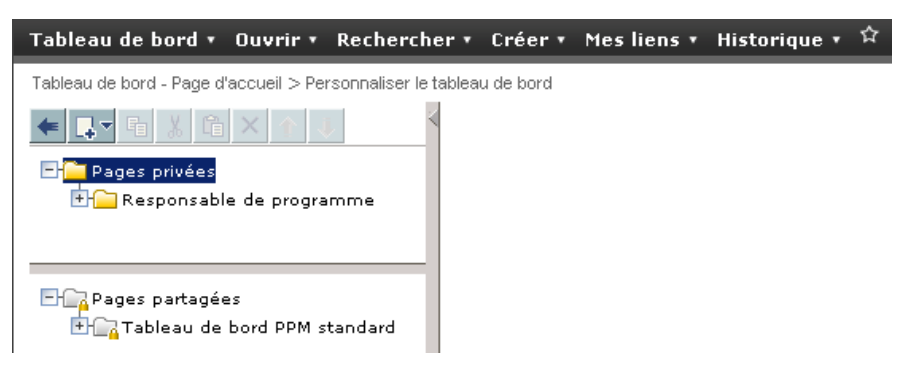

- ii. Cliquez sur l'icône **Ajouter nouvelle**.
- iii. Sélectionnez **Nouvelle page**.

Une page de Tableau de bord PPM vide est ajoutée à votre Tableau de bord PPM.

- Pour ajouter une page de Tableau de bord PPM préconfigurée
	- i. Sélectionnez **Pages privées**.

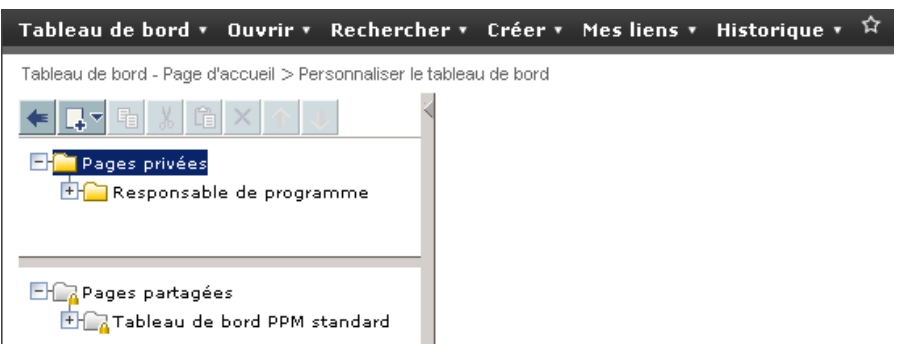

- ii. Cliquez sur l'icône **Ajouter une nouvelle**.
- iii. Sélectionnez **Ajouter des pages préconfigurées**.

Une liste des pages préconfigurées de Tableau de bord PPM disponibles s'affiche.

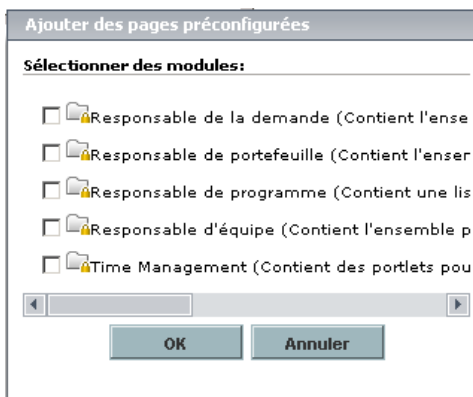

iv. Sélectionnez une ou plusieurs pages de Tableau de bord PPM préconfigurées, puis cliquez sur **OK** La ou les pages que vous avez sélectionnées sont ajoutées à votre Tableau de bord PPM.

Les modifications introduites dans votre Tableau de bord PPM sont enregistrées automatiquement.

# Copie, déplacement et suppression de pages de Tableau de bord PPM

Pour copier, déplacer ou supprimer une page de Tableau de bord PPM

- 1. Connectez-vous à PPM Center.
- 2. Dans la barre de menus, sélectionnez **Tableau de bord > Personnaliser le tableau de bord**.

La page Personnaliser le tableau de bord s'ouvre.

- 3. Sélectionnez la page de Tableau de bord PPM que vous souhaitez copier, déplacer ou supprimer.
- 4. Copiez, déplacez ou supprimez la page de Tableau de bord PPM.
	- Pour copier la page de Tableau de bord PPM, cliquez sur l'icône **Copier**. La page de Tableau de bord PPM est copiée.
	- Pour déplacer la page de Tableau de bord PPM vers le haut ou vers le bas de la liste, cliquez sur une des icônes **Flèche de déplacement** activée. La page de Tableau de bord PPM est déplacée.
	- Pour supprimer la page de Tableau de bord PPM, cliquez sur l'icône **Supprimer**. La page de Tableau de bord PPM est supprimée.

# Modification du nom des pages de Tableau de bord PPM

Pour modifier le nom d'une page de Tableau de bord PPM

- 1. Connectez-vous à PPM Center.
- 2. Dans la barre de menus, sélectionnez **Tableau de bord > Personnaliser le tableau de bord**.
- 3. Sélectionnez la page de Tableau de bord PPM dont vous souhaitez modifier le nom.

La page de Tableau de bord PPM sélectionnée est affichée dans la page de modification.

4. Dans le champ **Nom de page** de la page de modification, saisissez le nouveau nom de la page de Tableau de bord PPM.

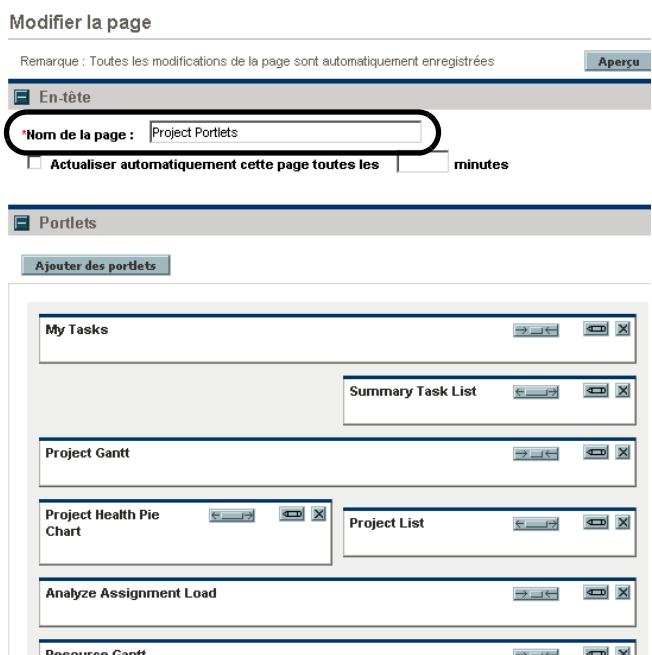

### Configuration des taux d'actualisation pour les pages de Tableau de bord **PPM**

Pour configurer le taux d'actualisation d'une page de Tableau de bord PPM

- 1. Connectez-vous à PPM Center.
- 2. Dans la barre de menus, sélectionnez **Tableau de bord > Personnaliser le tableau de bord**.
- 3. Sélectionnez la page de Tableau de bord PPM que vous souhaitez configurer.

La page de Tableau de bord PPM sélectionnée est affichée dans la page de modification.

4. Dans le champ **Actualiser cette page automatiquement toutes les X minutes**  , cochez la case et saisissez le nombre de minutes.

Le numéro saisi dans le champ doit être un nombre entier.

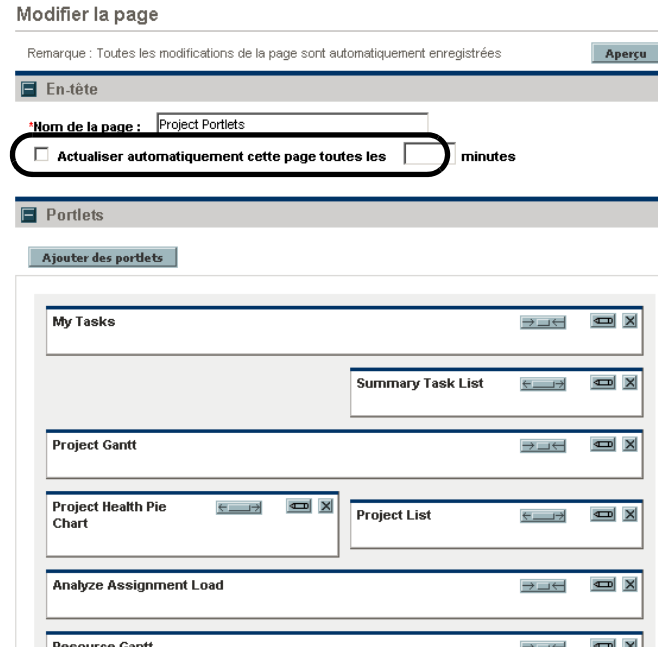

# Ajout de portlets aux pages de Tableau de bord PPM

Il existe deux méthodes pour ajouter des portlets aux pages de Tableau de bord PPM :

- Via la page Personnaliser le Tableau de bord
- Via l'icône **Ajouter des portlets** d'une page de Tableau de bord PPM spécifique

Pour ajouter des portlets

- 1. Connectez-vous à PPM Center.
- 2. Choisissez une méthode d'ajout de portlet.
	- Pour ajouter un portlet via la page Personnaliser le Tableau de bord
		- i. Dans la barre de menus, sélectionnez **Tableau de bord > Personnaliser le tableau de bord**.
		- ii. Sélectionnez la page de Tableau de bord PPM que vous souhaitez configurer.

La page de Tableau de bord PPM sélectionnée est affichée dans la page de modification.

iii. Sur la page de modification, cliquez sur **Ajouter des portlets**.

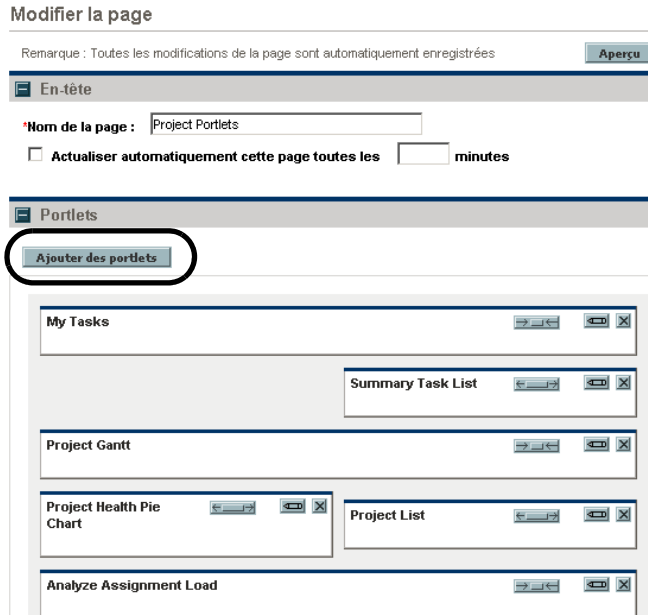

La page Ajouter des portlets à la page de tableau de bord s'ouvre.

- Pour ajouter des portlets directement depuis une page de Tableau de bord PPM
	- i. Dans la barre de menus, sélectionnez **Tableau de bord > <***Page de Tableau de bord***>.**
	- ii. Cliquez sur l'icône **Ajouter des portlets** (située dans le coin supérieur droit de la page de Tableau de bord PPM).

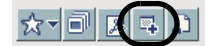

La page Ajouter des portlets à la page de tableau de bord s'ouvre.

- 3. Recherchez les portlets à ajouter.
	- Pour afficher la liste de tous les portlets, cliquez sur **Trouver les portlets.** La section **Sélectionner les portlets à ajouter** est ajoutée à la page Ajouter des portlets à la page de Tableau de bord. La section **Sélectionner les portlets à ajouter** affiche tous les portlets.
- Pour afficher des portlets spécifiques
	- i. Dans **Catégorie**, sélectionnez la catégorie du portlet.
	- ii. Dans le champ **Nom de portlet**, saisissez le nom du portlet en entier ou en partie.
	- iii. Cliquez sur **Trouver les portlets**.

La section **Sélectionner les portlets à ajouter** est ajoutée à la page Ajouter des portlets à la page de Tableau de bord. La section **Sélectionner les portlets à ajouter** affiche tous les portlets qui répondent aux critères de recherche.

4. Dans la section **Sélectionner les portlets à ajouter**, sélectionnez un ou plusieurs portlets, puis cliquez sur **Ajouter**.

Les portlets sélectionnés sont ajoutés à la page Tableau de bord PPM. Les modifications introduites dans votre Tableau de bord PPM sont enregistrées automatiquement.

# Déplacement de portlets sur les pages de Tableau de bord PPM

Vous pouvez déplacer des portlets sur une page de Tableau de bord PPM par glisser-déposer ou par copier-coller.

Pour déplacer des portlets

- 1. Connectez-vous à PPM Center.
- 2. Dans la barre de menus, sélectionnez **Tableau de bord > Personnaliser le tableau de bord**.
- 3. Sélectionnez la page de Tableau de bord PPM que vous souhaitez configurer.

La page de Tableau de bord PPM sélectionnée est affichée dans la page Personnaliser le tableau de bord.

4. Sélectionnez le portlet que vous souhaitez déplacer.

Le portlet est mis en évidence.

- 5. Déplacez le portlet.
	- Faites glisser le portlet sur la même page de Tableau de bord PPM et déposez-le à l'endroit souhaité. Maintenez le curseur sur le portlet et déplacez-le vers son nouvel emplacement.
	- Copiez et collez le portlet pour le déplacer sur une autre page de Tableau de bord PPM. Sélectionnez le portlet dans la zone à droite de la barre de menus, puis cliquez sur l'icône **Copier**. Sélectionnez ensuite la page de destination dans la zone à droite de la barre de menus, puis cliquez sur l'icône **Coller**.

# Prévisualisation des pages de Tableau de bord PPM

Vous pouvez prévisualiser une page de Tableau de bord PPM pendant la personnalisation, ce qui permet de voir la page de Tableau de bord PPM et ses portlets tels qu'ils apparaîtront pendant l'utilisation normale avec les filtres fonctionnant selon votre configuration. Pour prévisualiser une page de Tableau de bord PPM, cliquez sur **Aperçu** dans la page de modification. Une nouvelle fenêtre s'ouvre et affiche les portlets dans leur organisation actuelle.

### Utilisation des groupes

Vous pouvez organiser les pages de Tableau de bord PPM en groupes pour simplifier la catégorisation. Ces groupes peuvent être déployés et réduits dans la barre de menus.

Pour ajouter un nouveau groupe à la liste de pages de Tableau de bord PPM

- 1. Connectez-vous à PPM Center.
- 2. Dans la barre de menus, sélectionnez **Tableau de bord > Personnaliser le tableau de bord**.
- 3. Sélectionnez **Pages privées**.
- 4. Cliquez sur l'icône **Ajouter un nouveau**.
- 5. Sélectionnez **Nouveau groupe**.

Une page de nouveau groupe est ajoutée à votre liste de pages de Tableau de bord PPM et la page Modifier le groupe s'ouvre.

6. Dans le champ **Nom du groupe**, saisissez le nom du nouveau groupe.

Le nom du groupe sera automatiquement actualisé dans la liste des pages de Tableau de bord PPM quand vous quitterez le champ.

7. Ajoutez des nouvelles pages au groupe selon les explications du point *[Ajout de pages de Tableau de bord PPM](#page-57-0)*, page 58.

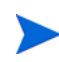

Vous pouvez changer l'ordre des pages de Tableau de bord PPM dans les groupes et vous pouvez copier une page de Tableau de bord PPM et la copier dans un autre groupe. Toutefois, vous ne pouvez pas déplacer une page de Tableau de bord PPM d'un groupe à un autre par glisser-déposer.

# Personnalisation des portlets

La personnalisation des portlets désigne les modifications introduites dans les portlets. Il peut s'agir des opérations suivantes :

- Suppression de portlets
- Modification de la taille de portlets
- Configuration du contenu et de l'affichage des portlets

## Suppression de portlets

Il existe deux méthodes pour supprimer les portlets des pages de Tableau de bord PPM :

- Via la page Personnaliser le Tableau de bord
- Via l'option **Supprimer** de la barre de menu dans une page de Tableau de bord PPM spécifique.

Pour supprimer des portlets via la page Personnaliser le tableau de bord

- 1. Connectez-vous à PPM Center.
- 2. Dans la barre de menus, sélectionnez **Tableau de bord > Personnaliser le tableau de bord**.
- 3. Sélectionnez la page de Tableau de bord PPM que vous souhaitez configurer, puis cliquez sur l'icône **Modifier**.

La page de Tableau de bord PPM sélectionnée est affichée dans la page Personnaliser le tableau de bord.

4. Cliquez sur l'icône **Supprimer** du portlet que vous souhaitez supprimer.

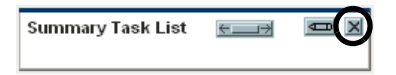

Le portlet est supprimé.

Pour supprimer un portlet directement depuis une page de Tableau de bord PPM

- 1. Connectez-vous à PPM Center.
- 2. Dans la barre de menus, sélectionnez **Tableau de bord > <***Page de Tableau de bord***>.**
- 3. Sur le portlet que vous souhaitez supprimer, cliquez sur l'icône **Menu déroulant**, puis choisissez l'option de menu **Supprimer**.

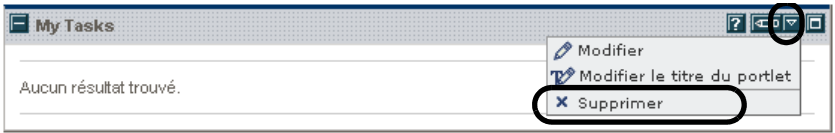

Le portlet est supprimé.

Les modifications introduites dans votre Tableau de bord PPM sont enregistrées automatiquement.

# Modification de la taille de portlets

Les portlets existent en deux tailles :

- Large. Un portlet par ligne
- **Etroit.** Deux portlets par ligne.

Pour modifier la largeur des portlets

- 1. Connectez-vous à PPM Center.
- 2. Dans la barre de menus, sélectionnez **Tableau de bord > Personnaliser le tableau de bord**.
- 3. Sélectionnez la page de Tableau de bord PPM que vous souhaitez configurer, puis cliquez sur l'icône **Modifier**.

La page de Tableau de bord PPM sélectionnée est affichée dans la page Personnaliser le tableau de bord.

- 4. Modifiez la taille des portlets.
	- Sur les portlets étroits, cliquez sur l'icône **Portlet large**.

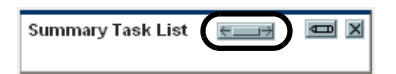

Sur les portlets larges, cliquez sur l'icône **Portlet étroit**.

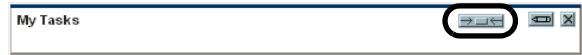

## Configuration des portlets

Vous pouvez configurer vos portlets, tant au niveau du contenu des données que de l'affichage de celles-ci. La page de modification de portlet permet de personnaliser un portlet afin de l'adapter au mieux à vos besoins professionnels.

Pour configurer un portlet

- 1. Connectez-vous à PPM Center.
- 2. Sur les portlets étroits, cliquez sur l'icône **Modifier**.

La page de modification du portlet s'affiche.

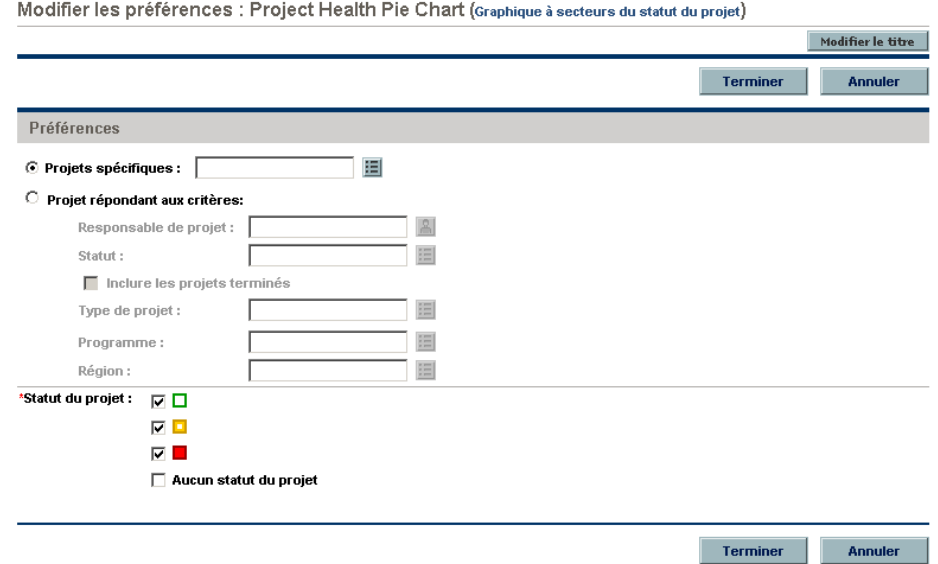

3. Personnalisez votre portlet.

Chaque portlet est unique. Tous les portlets ont une page de modification, mais certains portlets n'affichent pas toutes les sections reprises. Par exemple, les portlets graphiques n'ont pas la section **Choisir les colonnes à afficher**. Vous trouverez ci-après les différentes manières de personnaliser les portlets :

- **Titre.** Vous pouvez modifier le nom du portlet. Cliquez sur **Modifier le titre** pour ouvrir la page Modifier le titre Vous pouvez également sélectionner l'élément de menu **Modifier le titre de portlet** directement depuis une page de Tableau de bord PPM.
- **Préférences.** Vous pouvez configurer les filtres utilisés pour capturer et afficher les données que vous voulez. Sélectionnez les filtres qui répondent le mieux à vos besoins professionnels.
- **Choisir les colonnes à afficher.** Vous pouvez configurer l'affichage des données dans le portlet. Le champ **Colonnes disponibles** reprend toutes les colonnes qui peuvent être affichées. Le champ **Colonne affichées** affiche les colonnes qui sont déjà sélectionnées en vue d'être affichées dans la vue normale du portlet. Le champ **Colonnes supplémentaires affichées dans la vue agrandie** reprend les colonnes complémentaires qui sont affichées dans la vue agrandie du portlet. Pour déplacer des entrées entre des champs, sélectionnez une entrée, puis cliquez sur une des icônes **Flèche de déplacement** activée.
- **Options d'affichage.** Vous pouvez configurer l'affichage des données. Sélectionnez les options qui répondent le mieux à vos besoins professionnels.
- **Organiser les données.** Vous pouvez configurer l'affichage des données. Sélectionnez les options qui répondent le mieux à vos besoins professionnels.
- 4. Dans la page de modification de portlet, cliquez sur **Terminer**.

Les modifications introduites dans le portlet sont enregistrées.

#### Utilisation du Générateur de requêtes pour les portlets

Les portlets en rapport avec les demandes reprennent le Générateur de requêtes qui permet de composer une requête de recherche détaillée au sein d'un type de demande à l'aide d'opérateurs booléens.

Par exemple, vous pouvez rechercher toutes les demandes d'amélioration avec une **Description** qui contient les mots « Notes sur la version » et une **Priorité** dont la valeur est **Critique**.

Pour les détails de l'utilisation du Générateur de requêtes, voir la section *[Définition des recherches personnalisées](#page-26-0)*, page 27.
# 3 Utilisation du Workbench de PPM

# Ouverture et fermeture de Workbench de PPM

<span id="page-72-0"></span>Vous pouvez accéder au Workbench de PPM depuis PPM Center via la barre de menus ou via un raccourci ajouté au Bureau.

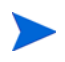

Si un bloqueur de popup ou de téléchargement est actif dans votre navigateur Internet, des difficultés pourraient se poser au moment de l'ouverture de Workbench de PPM.

# Ouverture de Workbench de PPM depuis PPM Center

<span id="page-72-1"></span>Pour ouvrir Workbench de PPM depuis PPM Center

- 1. Connectez-vous à PPM Center.
- 2. Dans la barre de menus, sélectionnez **Ouvrir > Administration > Ouvrir Workbench**.

Une fenêtre Workbench de PPM s'ouvre. (Si une fenêtre d'avertissement de sécurité s'ouvre, cliquez sur **Oui.)** 

Le Workbench de PPM s'ouvre.

# Ouverture de Workbench de PPM depuis le Bureau (installation initiale)

Pour ouvrir le Workbench de PPM depuis votre Bureau (pour la première fois)

- <span id="page-73-2"></span>1. Créez des raccourcis pour le Bureau et le menu Démarrer
	- a. Connectez-vous à PPM Center.
	- b. Dans la barre de menus, sélectionnez **Ouvrir > Administration > Ouvrir Workbench sur le bureau**.
	- c. Cliquez sur **Oui** quand vous êtes invité à créer des raccourcis vers Workbench de PPM. Si vous avez déjà créé les raccourcis, passez à l'[étape 2](#page-73-0).

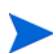

Vous pouvez supprimer le Workbench de PPM de votre Bureau à l'aide de la fonction Ajout/suppression de programmes du système.

- <span id="page-73-0"></span>2. Saisissez votre nom d'utilisateur et votre mot de passe dans les champs requis.
- 3. Cliquez sur Connexion.

Le Workbench de PPM s'ouvre.

# Ouverture de Workbench de PPM depuis le Bureau

Pour ouvrir le Workbench de PPM depuis le Bureau

1. Double-cliquez sur l'icône **HP Projet and Portfolio Management** du Bureau ou choisissez l'option **Démarrer > Tous le programmes > HP > HP Project and Portfolio Management**.

<span id="page-73-1"></span>Le Workbench de PPM s'ouvre.

# Fermeture de Workbench de PPM

Pour fermer le Workbench de PPM

1. Dans le menu de Workbench de PPM, sélectionnez **Fichier > Quitter**.

Le Workbench de PPM se ferme.

# Recherche d'entités

<span id="page-74-2"></span><span id="page-74-1"></span>Le Workbench de PPM ouvre la fenêtre Workbench de configuration d'entité par défaut. Une fenêtre Workbench de configuration d'entité est une interface via laquelle vous pouvez rechercher une entité spécifique telle qu'un type de demande Amélioration. Pour chercher une entité, saisissez les critères de recherche dans n'importe quelle combinaison de champs sous l'onglet Requête, puis cliquez sur **Liste**. Toutes les entités qui correspondent aux critères de recherche apparaissent sur l'onglet Résultats. Vous pouvez ignorer les champs de filtre et cliquez simplement sur **Liste** afin d'afficher toutes les entités dans la fenêtre Workbench de PPM.

### Requêtes enregistrées

<span id="page-74-3"></span>Vous pouvez enregistrer et exécuter à nouveau les requêtes que vous utilisez souvent grâce à la fonctionnalité des requêtes enregistrées. Quand une requête est enregistrée, elle est uniquement disponible dans la fenêtre Workbench d'entité de configuration où vous avez créé la requête enregistrée. Par exemple, une requête enregistrée dans la fenêtre Workbench Type de requête n'est pas disponible dans la fenêtre Workbench Données utilisateur.

#### Création de requêtes enregistrées

<span id="page-74-0"></span>Pour créer une requête enregistrée

- 1. Ouvrez le Workbench de PPM.
- 2. Sélectionnez la fenêtre Workbench d'entité de configuration.

La fenêtre Workbench d'entité de configuration s'ouvre à l'onglet **Requête**.

3. Sous l'onglet **Requête**, saisissez les critères de recherche, puis cliquez sur **Enregistrer la requête**.

La fenêtre Enregistrer la requête s'ouvre.

4. Dans le champ **Nom de la requête** de la fenêtre Enregistrer la requête, saisissez un nom de requête unique, puis cliquez sur **Enregistrer**.

La requête est enregistrée.

#### Utilisation des requêtes enregistrées

<span id="page-75-1"></span>Pour utiliser une requête enregistrée

- 1. Ouvrez le Workbench de PPM.
- 2. Sélectionnez la fenêtre Workbench d'entité de configuration.

La fenêtre Workbench d'entité de configuration s'ouvre à l'onglet **Requête**.

3. Sous l'onglet **Requête**, dans le champ **Requête**, sélectionnez le nom de la requête enregistrée, puis cliquez sur **Liste**.

<span id="page-75-0"></span>La requête est exécutée selon les paramètres de la requête de recherche enregistrée.

#### Suppression des requêtes enregistrées

Pour supprimer une requête enregistrée

- 1. Ouvrez le Workbench de PPM.
- 2. Sélectionnez la fenêtre Workbench d'entité de configuration.

La fenêtre Workbench d'entité de configuration s'ouvre à l'onglet **Requête**.

3. Sous l'onglet **Requête**, dans le champ **Requête**, sélectionnez un nom de requête enregistrée.

La requête enregistrée sélectionnée est mise en évidence.

4. Dans le menu Workbench de PPM, sélectionnez **Fichier > Supprimer<***Requête***>** où **<***Requête***>** est le nom de la requête à supprimer.

Une boîte de dialogue de confirmation s'ouvre.

5. Dans la boîte de dialogue de confirmation, cliquez sur **Oui**.

La requête enregistrée est supprimée.

# Sensibilité à la casse et utilisation de caractères génériques

<span id="page-76-1"></span>Les champs de filtre ne sont pas sensibles à la casse. Par exemple, la saisie du mot **test** dans un champ de filtre renverra les résultats **test**, **TEST** et **Test**. Les champs de filtre renvoient également des équivalences partielles. Par exemple, la saisie du mot **test** dans un champ de filtre peut renvoyer les résultats **Projet test** et **Test du projet**.

Les champs de filtre accepte également le caractère générique **%** qui remplacera n'importe quel caractère. Par exemple, la saisie de **%ourde** dans un filtre couvre **Lourde** et **Gourde**. Par contre, si vous n'utilisez pas de caractère générique et que vous saisissez la chaîne **ourde** dans un champ de filtre, les mots **Lourde** et **Gourde** sont exclus des résultats de la recherche.

#### <span id="page-76-0"></span>Requêtes avancées

<span id="page-76-2"></span>L'onglet **Requête** de la fenêtre Workbench de package contient l'onglet **Avancé** qui permet de saisir des critères de recherche complexes pour des packages (voir *[Figure 3-1](#page-76-0)*).

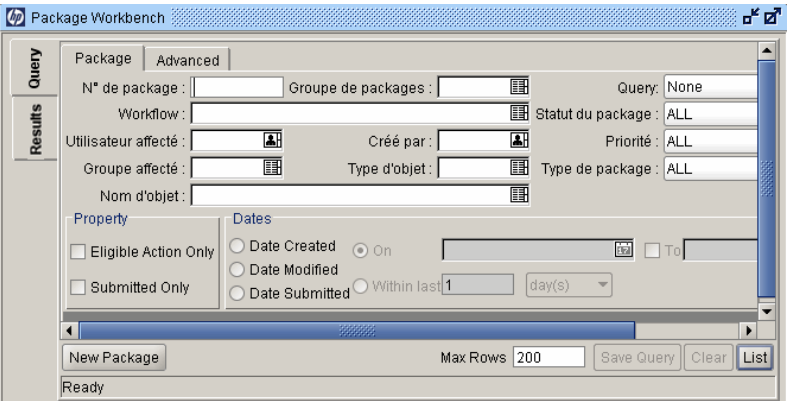

Figure 3-1. Fenêtre Workbench de package

Pour saisir des critères de requête avancés

- 1. Ouvrez le Workbench de PPM.
- 2. Sélectionnez la fenêtre Workbench de package

La fenêtre Workbench de package s'ouvre à l'onglet **Requête**. L'onglet **Package** de l'onglet **Requête** est affiché.

3. Sous l'onglet **Package**, saisissez les critères de recherche, puis cliquez sur l'onglet **Avancé**.

L'onglet **Avancé** s'ouvre.

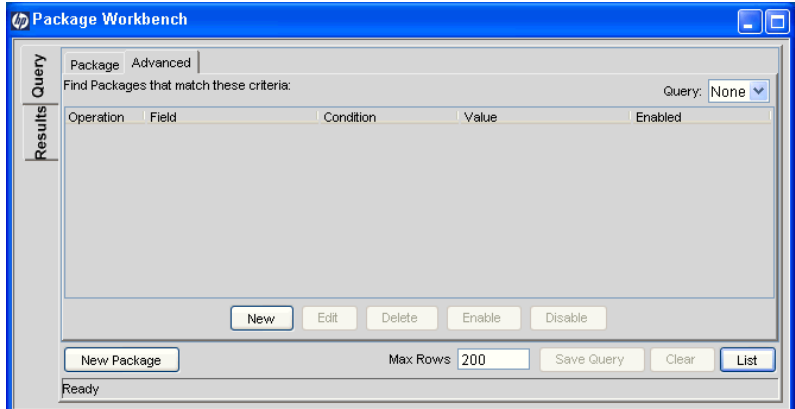

4. Sous l'onglet **Avancé**, cliquez sur **Nouveau**.

La fenêtre Requête avancée s'ouvre.

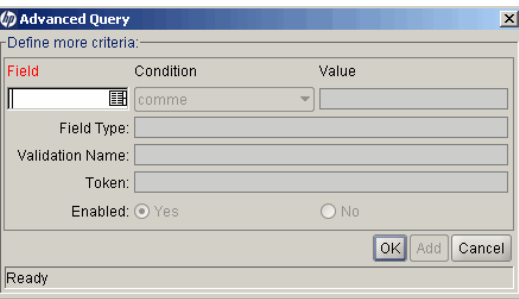

5. Dans la fenêtre Requête avancée, remplissez les champs de filtre, puis cliquez sur **Ajouter**.

Voir le *[Tableau 3-2](#page-78-0)* pour la liste des conditions. La logique de requête avancée est ajoutée à la requête.

<span id="page-78-1"></span>Figure 3-2. Opérateurs booléens

<span id="page-78-0"></span>

| Condition              | <b>Description</b>                                                                                                    |  |  |
|------------------------|----------------------------------------------------------------------------------------------------|--|--|
| Comme                  | Recherche les équivalences proches de la valeur par rapport au<br>contenu du champ sélectionné.                                |  |  |
| Différent de           | Recherche le contenu du champ sélectionné qui n'est pas une<br>équivalence proche du champ de valeur.                          |  |  |
| Égal à                 | Recherche une équivalence exacte de la valeur par rapport au<br>contenu du champ sélectionné.                                  |  |  |
| Pas égal à             | Renvoie tous les résultats qui ne sont pas une équivalence exacte<br>de la valeur par rapport au contenu du champ sélectionné. |  |  |
| est nul                | Renvoie toutes les instances dans lesquelles le champ<br>sélectionné est vide.                                                 |  |  |
| n'est pas<br>nul(l)e   | Renvoie toutes les instances dans lesquelles le champ<br>sélectionné n'est pas vide.                                           |  |  |
| Supérieur à            | Recherche une valeur numérique supérieure à la valeur saisie<br>dans le champ Valeur.                                          |  |  |
| Inférieur à            | Recherche une valeur numérique inférieure à la valeur saisie<br>dans le champ Valeur.                                          |  |  |
| Supérieur ou<br>égal à | Recherche une valeur numérique supérieure ou égale à la valeur<br>saisie dans le champ Valeur.                                 |  |  |
| Inférieur ou<br>égal à | Recherche une valeur numérique inférieure ou égale à la valeur<br>saisie dans le champ Valeur.                                 |  |  |

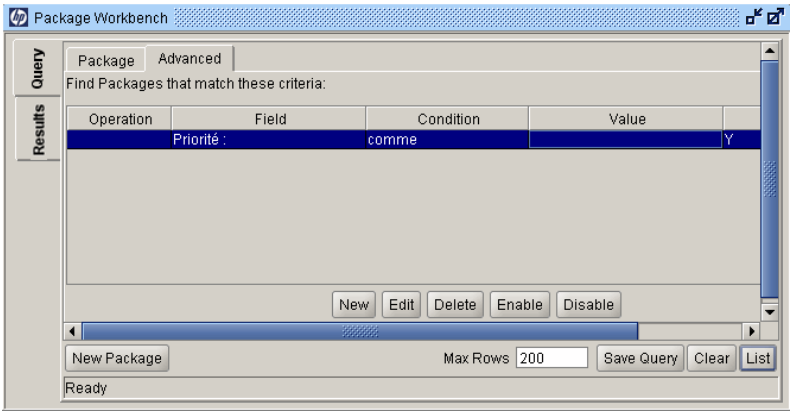

6. Sous l'onglet **Avancé**, cliquez sur **Liste**.

La recherche démarre. Lors de l'exécution d'une recherche, PPM Center utilise les critères de recherche spécifiés sous l'onglet **Package**. Toutes les équivalences sont filtrées à l'aide des critères de recherche spécifiés sous l'onglet **Avancé**. Seuls les packages correspondant à tous les champs de filtre sont affichés sous l'onglet **Résultats**. Si aucune équivalence n'est renvoyée, vous pouvez élargir la recherche en désactivant ou en supprimant certains des critères de recherche.

# Sélection des entités de configuration

L'onglet **Résultats** affiche toutes les entités de configuration qui correspondent au critère de recherche. Vous pouvez trier les résultats selon n'importe lequel des champs disponibles en cliquant sur l'en-tête de la colonne. Sous l'onglet **Résultats**, sélectionnez n'importe laquelle des entités de configuration renvoyées (ou une plage d'entités de configuration) pour l'affichage, la copie ou la modification (voir *[Figure 3-3](#page-79-0)*).

<span id="page-79-0"></span>

|                         | Package No             | Description             | Workflow | Package Group | Package Status |
|-------------------------|------------------------|-------------------------|----------|---------------|----------------|
| Query<br><b>Results</b> | 30127                  |                         |          |               | Nouveau        |
|                         | 30017                  |                         |          |               | Nouveau        |
|                         | 30007                  | Patch v3 migration test |          | Customization | En cours       |
|                         | 30005                  |                         |          | Setup         | Nouveau        |
|                         | 30004                  |                         |          |               | Nouveau        |
|                         |                        |                         |          |               |                |
|                         |                        |                         |          |               |                |
|                         | $\left  \cdot \right $ | 88888                   |          |               |                |

<span id="page-79-1"></span>Figure 3-3. Onglet Résultats

Pour sélectionner un groupe contigu d'entité de configuration

- 1. Ouvrez le Workbench de PPM.
- 2. Sélectionnez la fenêtre Workbench d'entité de configuration.

3. Sous l'onglet **Requête**, saisissez les critères de recherche, puis cliquez sur **Liste**.

Les résultats sont affichés sur l'onglet **Résultats**.

4. Sous l'onglet **Résultats**, sélectionnez une entité.

L'entité est mise en évidence.

5. Maintenez la touche **Maj.** enfoncée et sélectionnez une autre entité.

Toutes les entités entre les deux entités sélectionnées sont mises en évidence.

6. Cliquez sur **Ouvrir** ou **Supprimer**.

Toutes les entités mises en évidence sont ouvertes ou supprimées.

Pour sélectionner plusieurs entités séparées

- 1. Ouvrez le Workbench de PPM.
- 2. Sélectionnez la fenêtre Workbench d'entité de configuration.
- 3. Sous l'onglet **Requête**, saisissez les critères de recherche, puis cliquez sur **Liste**.

Les résultats sont affichés sur l'onglet **Résultats**.

4. Sous l'onglet **Résultats**, sélectionnez une entité.

L'entité est mise en évidence.

5. Maintenez la touche **Ctrl** enfoncée et sélectionnez une autre entité.

Les deux entités sélectionnées sont mises en évidence.

6. Cliquez sur **Ouvrir** ou **Supprimer**.

Les deux entités mises en évidence sont ouvertes ou supprimées.

L'onglet **Résultats** contient également des boutons pour réaliser d'autres tâches communes. Vous pouvez créer de **nouvelles** entités, **Ouvrir, Copier** ou **Supprimer** des entités existantes ou exécuter à nouveau une requête en cliquant sur **Actualiser**.

# Ouverture, suppression et copie d'entités

<span id="page-81-3"></span><span id="page-81-2"></span>Pour ouvrir, supprimer ou copier une entité

- <span id="page-81-0"></span>1. Ouvrez le Workbench de PPM.
- 2. Sélectionnez la fenêtre Workbench d'entité de configuration.
- 3. Sous l'onglet **Requête**, saisissez les critères de recherche, puis cliquez sur **Liste**.

Les résultats sont affichés sur l'onglet **Résultats**.

4. Sous l'onglet **Résultats**, sélectionnez une entité.

L'entité est mise en évidence.

- 5. Ouvrez, supprimez ou copiez l'entité.
	- Pour ouvrir l'entité, cliquez sur **Ouvrir** dans l'onglet **Résultats**.
	- Pour supprimer l'entité, cliquez sur **Supprimer** dans l'onglet **Résultats**. Une boîte de dialogue s'ouvre et vous demande de confirmer la suppression de l'entité.
	- Pour copier l'entité, cliquez sur **Copier** dans l'onglet **Résultats**. Une boîte de dialogue de copie s'ouvre et vous demande de nommer la nouvelle entité (copiée).

# Création de nouvelles entités

<span id="page-81-1"></span>Pour créer une entité

- 1. Ouvrez le Workbench de PPM.
- 2. Sélectionnez la fenêtre Workbench d'entité de configuration.
- 3. Sous l'onglet **Requête**, cliquez sur **Nouveau<***Type\_d'entité***>** où **<***Type\_ d'entité***>** est un type d'entité tel que **Nouveau package**.

La fenêtre des détails de l'entité s'ouvre.

4. Dans la fenêtre des détails, remplissez les champs obligatoires, puis cliquez sur **OK**.

L'entité est créée.

# Navigation entre les fenêtres Workbench de PPM

<span id="page-82-0"></span>Dans le Workbench de PPM, la barre de raccourcis permet en général d'accéder à une fenêtre Workbench d'entité de configuration. Vous pouvez également naviguer dans le Workbench de PPM à l'aide du menu **Naviguer** du menu Workbench de PPM.

Chaque fenêtre Workbench de PPM possède un onglet Requête qui est utilisé pour recherche les entités associées à la fenêtre Workbench de PPM dans PPM Center. Les résultats de la recherche sous l'onglet Requête apparaissent sous l'onglet Résultats de la fenêtre Workbench de PPM.

Quand plusieurs fenêtres de détails sont ouvertes, vous pouvez accéder à une fenêtre individuelle en cliquant sur les boutons situés en bas de Workbench de PPM. Si vous réduisez une fenêtre de détails, ou même une fenêtre de Workbench de PPM, vous pouvez afficher la fenêtre en cliquant sur le bouton approprié en bas de Workbench de PPM.

# 4 Suite

# Après ce document

Ce document présente les pages Web de PPM Center et le Workbench de PPM.

Pour accéder à la bibliothèque de documentation de PPM Center, cliquez sur **Ouvrir > Informations sur le produit > Bibliothèque** dans la barre de menus de PPM Center. La bibliothèque de documentation reprise dans la première installation de PPM Center contient des listes de documentation au format PDF organisées selon les catégories suivantes :

- Intérêt général
- Guides d'administration système
- Guides de l'utilisateur
- Guides de configuration
- Informations complémentaires
- Guides généraux et guides de référence

Un Index principal de toutes les rubriques traitées dans la documentation de PPM Center est disponible. Cliquez sur **PDF** pour les suggestions de guides d'intérêt général de la page Bibliothèque de documentation pour obtenir plus d'informations.

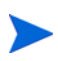

La Bibliothèque de documentation peut être personnalisée par l'administrateur système afin d'afficher uniquement les documents pertinents à votre entreprise.

# Index

# A

affichage [automatique des pages du tableau de bord,](#page-54-0)  **55** commentaires du module, **[57](#page-56-0)** documentation, **16** informations d'[accès de l'utilisateur,](#page-15-0) **[17](#page-16-0)** informations sur le produit, **[16](#page-15-1)** prévisual[isation de la page de tableau de](#page-66-0)  bord, **67** rapports existants, **[40](#page-39-0)** version, **[17](#page-16-0)** affichage de la date et de l'heure modification, **[45](#page-44-0)** affichage de la devise modification, **[45](#page-44-0)** affichage des chiffres modification, **[45](#page-44-0)** affichage des m[essages d](#page-41-0)'[avertissement](#page-41-0) réactivation, **42** affichage du coût modification, **[44](#page-43-0)** agrandissement vue de portlet, **[47](#page-46-0)** ajout groupe de pages de tableau de bord, **[67](#page-66-1)** page de Table[au de bord actuelle à la liste](#page-51-0)  Mes liens, **52** pages de Tableau de bord vides, **[59](#page-58-0)** pages du tableau de bord, **[58](#page-57-0)**

[pages préconfigurées du tableau de bord,](#page-58-1)  **59** portlets, **[63](#page-62-0)**

#### B

barre de menus, **[23](#page-22-0)** définition, **[11](#page-10-0)** barre de raccourcis Workbench, **[15](#page-14-0)** bibliothèque de documentation, **[16](#page-15-0)** Boîtes de dialogue facultatives, **[42](#page-41-1)**

#### C

caractères génériques requêtes, **[77](#page-76-1)** case Mémoriser mes données de connexion, **[20](#page-19-0)** choisir les colonnes à afficher portlet, **[14](#page-13-0)**, **[72](#page-71-0)** commentaires affichage dans le module, **[57](#page-56-0)** configuration portlets, **[71](#page-70-0)** Tableau de bord, **[57](#page-56-1)** taux d'actualisation, **[62](#page-61-0)** connexion exigences, **19** Mémorise[r mes données de connexion](#page-18-0)[,](#page-19-1) **[20](#page-19-0)** PPM Center, **20** copie

entités dans Workbench, **[82](#page-81-0)** pages du tableau de bord, **[60](#page-59-0)** portlets, **[66](#page-65-0)**

#### création

catégories de recherches enregistrées, **[34](#page-33-0)** entités dans PPM Center, **[23](#page-22-1)** entités dans Workbench, **[82](#page-81-1)** recherches enregistrées, **[30](#page-29-0)** requêtes dans Workbench, **[75](#page-74-0)**

# D

déconnexion PPM Center, **[22](#page-21-0)** *[Voir](#page-21-0)* déconnexion. déplacement

catégories de recherches enregistrées, **[34](#page-33-1)** pages du tableau de bord, **[60](#page-59-0)** portlets, **66** recherch[es enregistrées,](#page-65-0) **[32](#page-31-0)**

données filtrage, **72** organis[ation dans les portlets de liste,](#page-71-1) **[49](#page-48-0)** sélection de la colonne de tri, **[49](#page-48-1)** tri dans les portlets de liste, **[49](#page-48-2)**

# E

enregistrement recherches, **[30](#page-29-0)** requêtes, **[75](#page-74-0)**

entités

copie dans Workbench, **[82](#page-81-0)** création dans PPM Center, **[23](#page-22-1)** création dans Workbench, **[82](#page-81-1)** définition, **23** ouverture [dans Workbench,](#page-22-1) **[82](#page-81-2)** recherche dans PPM Center, **[26](#page-25-0)** recherche dans Workbench, **[75](#page-74-1)** sélection dans Workbench, **[80](#page-79-1)** suppression dans Workbench, **[82](#page-81-3)**

exécution

nouveaux rapports, **[39](#page-38-0)** recherches enregistrées, **[32](#page-31-1)** exigences connexion, **[19](#page-18-0)** Explorateur des demandes, **[36](#page-35-0)** exportation données du portlet, **[53](#page-52-0)** exceptions Microsoft Excel, **[54](#page-53-0)** Microsoft Excel, **[45](#page-44-1)** Microsoft Project, **45** pages de Tableau [de bord au format PDF,](#page-44-1)  **[56](#page-55-0)** portlets vers Microsoft Excel, **[53](#page-52-1)**

# F

fenêtre Workbench d'entité de configuration, **[15](#page-14-1)**, **[75](#page-74-2)** fermeture Workbench, **[73](#page-72-0)**, **[74](#page-73-1)** filtrage données du portlet, **[72](#page-71-1)**

#### G

générateur de requêtes, **[27](#page-26-0)** portlets, **[72](#page-71-2)** gestion catégories de recherches enregistrées, **[34](#page-33-2)** recherches enregistrées, **[32](#page-31-2)**

# H

historique navigation, **[11](#page-10-1)** historique de la navigation, **[11](#page-10-1)**

#### I

informations [d](#page-16-0)'[accès de l](#page-16-0)'[utilisateur](#page-16-0) affichage, **17** interface utilisateur standard définition, **[10](#page-9-0)**

# L

Workbench, **[83](#page-82-0)**

Liste Mes liens ajout de la p[age de Tableau de bord](#page-51-0)  actuelle, **52** maintenance, **[52](#page-51-1)**

#### M

maintenance liste Mes liens, **[52](#page-51-1)** menu informations sur le produit, **[16](#page-15-1)** menus Workbench, **[15](#page-14-2)** Microsoft Excel exceptions d'exportation, **[54](#page-53-0)** exportation des données du portlet vers, **[53](#page-52-1)** modification affichage de la date et de l'heure modification paramètres régionaux, **[45](#page-44-0)** affichage de la devise, **[45](#page-44-0)** affichage des chiffres, **45** affichage des mes[sages](#page-43-0) [d'avertissement](#page-44-0)[,](#page-43-0) **[42](#page-41-0)** affichage du coût, **44** mot de passe, **[41](#page-40-0)** nom de portlet, **[72](#page-71-3)** pages du planning, **[44](#page-43-1)** paramètres régionaux, **[45](#page-44-0)** tailles de portlet, **[69](#page-68-0)** vue agrandie du portlet, **[43](#page-42-0)** vues de portlet, **[47](#page-46-1)** modification du nom pages du tableau de bord, **[61](#page-60-0)** portlets, **[72](#page-71-3)** modules affichage des commentaires, **[57](#page-56-0)** mot de passe modification, **[41](#page-40-0)**

#### N

navigation

# O

onglet Résultats, **[80](#page-79-1)** Opérateurs booléens requêtes, **[79](#page-78-1)** options d'affichage portlets, **[72](#page-71-4)** ouverture entités dans Workbench, **[82](#page-81-2)** Ouverture depuis le Bureau, **[74](#page-73-2)** pages du tableau de bord, **[46](#page-45-0)** rapports existants, **[40](#page-39-0)** Workbench, **73** Workbench [depuis PPM Center,](#page-72-0) **[73](#page-72-1)**

### P

page de tableau de bord par défaut, **[13](#page-12-0)** pages d'exploration portlets, **[50](#page-49-0)** pages de tableau de bord privées, **[13](#page-12-1)** pages de Tableau de bord vides, **[13](#page-12-2)** pages du planning modification des préférences, **[44](#page-43-1)** pages du tableau de bord ajout, **[58](#page-57-0)** ajout d'un groupe, **[67](#page-66-1)** ajout de pages préconfigurées, **[59](#page-58-1)** ajout de pages vides, **[59](#page-58-0)** ajout de portlets, **63** config[uration des](#page-59-0) [taux d'actualisation](#page-62-0)[,](#page-59-0) **[62](#page-61-0)** copie, **60** défilement, **[55](#page-54-0)** définition, **[12](#page-11-0)** déplacement, **[60](#page-59-0)** exportation au format PDF, **[56](#page-55-0)** modification du nom, **[61](#page-60-0)** ouverture, **[46](#page-45-0)** par défaut, **[13](#page-12-0)** partagées, **[13](#page-12-3)** Passer à la page, **[46](#page-45-1)**

prévisualisation, **[67](#page-66-0)** privées, **[13](#page-12-1)** regroupement, **[67](#page-66-2)** suppression, **[60](#page-59-0)** tout afficher, **[55](#page-54-0)** vides, **[13](#page-12-2)** pages du Tableau de bord partagées, **[13](#page-12-3)** paramètres affichage des mes[sages d](#page-43-0)'[avertissement,](#page-43-0) **[42](#page-41-0)** affichage du coût, **44** modification du mot de passe, **[41](#page-40-0)** pages du planning, **[44](#page-43-1)** régional, **[45](#page-44-0)** vue agrandie du portlet, **[43](#page-42-0)** paramètres régionaux, **[45](#page-44-0)** modification, **[45](#page-44-0)** Passer à la page, **[46](#page-45-1)** PDF exportation des pages du Tableau de bord, **[56](#page-55-0)** personnalisation portlets, **[68](#page-67-0)** Tableau de bord, **[57](#page-56-1)** portlets, **14** ajou[t aux pages de Tableau de bord,](#page-13-1) **[63](#page-62-0)** changement de la largeur, **[69](#page-68-1)** choisir les colonnes à afficher, **[14](#page-13-0)** configuration, **71** configuration [de la vue agrandie,](#page-70-0) **[43](#page-42-0)** copie, **[66](#page-65-0)** déplacement, **[66](#page-65-0)** étroit, **[69](#page-68-2)** exploration, **[50](#page-49-0)** exportation des données, **[53](#page-52-0)** exportation vers Microsoft Excel, **[53](#page-52-1)** filtrage des données, **[72](#page-71-1)** fonction copier-coller, **[66](#page-65-1)** fonction glisser-déposer, **[66](#page-65-1)** large, **69** modif[ication de la taille,](#page-68-3) **[69](#page-68-0)** modification des vues de portlet, **[47](#page-46-1)** modification du nom, **[72](#page-71-3)**

options d'affichage, **72** organisa[tion des don](#page-48-0)[nées d'un portlet de](#page-71-4)  liste, **49** page de modification, **[14](#page-13-2)** personnalisation, **[68](#page-67-0)** préférences, **14** sélection de [la colonne de tri,](#page-13-3) **[49](#page-48-1)** suppression, **[68](#page-67-1)** tailles, **69** tri des [données d'un portlet de liste,](#page-68-1) **[49](#page-48-2)** type de graphique, **[14](#page-13-4)** type de liste, **14** utilisation du [générateur de requêtes](#page-13-5)[,](#page-46-0) **[72](#page-71-2)** vue agrandie, **47** vue normale, **[47](#page-46-2)** vue par défaut, **[47](#page-46-2)** vue réduite, **[47](#page-46-3)** portlets de graphique., **[14](#page-13-4)** portlets de liste, **[14](#page-13-5)** PPM Center connexion, **[20](#page-19-1)** déconnexion, **[22](#page-21-0)** préférences portlet, **[14](#page-13-3)** Préférences pour l[a section de la page](#page-42-1)  récapitulative, **43** prévisualisation pages du tableau de bord, **[67](#page-66-0)**

#### R

rapports affichage de rapports existants, **[40](#page-39-0)** génération de nouveaux rapports, **[39](#page-38-0)** ouverture d[e rapports existants,](#page-38-0) **[40](#page-39-0)** soumission, **39** réactivation affichage des messages d'avertissement, **[42](#page-41-0)** recherche entités dans PPM Center, **[26](#page-25-0)** recherches

création de catégories de recherches enregistrées, **34** création de rech[erches enregistrées,](#page-33-0) **[30](#page-29-0)** création de requêtes dans Workbench, **[75](#page-74-0)** déplacement de catégories de recherches enregistrées, **34** déplacement de [r](#page-29-0)[echerches enregistrées](#page-33-1)[,](#page-29-0) **[32](#page-31-0)** enregistrement, **30** entités dans Workbench, **[75](#page-74-1)** exécution, **26** exécution [de recherches enregistrées,](#page-25-1) **[32](#page-31-1)** gestion des catégories de recherches enregistrées, **34** gestion des rech[erches enregistrées,](#page-33-2) **[32](#page-31-2)** par type de demande, **[36](#page-35-0)** personnalisées, **27** requêtes Work[bench avancées,](#page-26-0) **[77](#page-76-2)** résultats, **80** suppressi[on de catégories de recherches](#page-79-1)  enregistrées, **35** suppression de r[echerches enregistrées,](#page-34-0) **[33](#page-32-0)** suppression de requêtes dans Workbench, **76** [utilisation de l](#page-75-0)'[Explorateur des demandes](#page-75-0), **36** [utilisation des requêtes dans Workbench](#page-35-0), **[76](#page-75-1)** utilisation du générateur de requêtes, **[27](#page-26-0)** recherches enregistrées catégories, **[34](#page-33-2)** création, **[30](#page-29-0)** création de catégories, **[34](#page-33-0)** déplacement, **[32](#page-31-0)** déplacement de catégories, **[34](#page-33-1)** exécution, **[32](#page-31-1)** gestion, **[32](#page-31-2)** gestion des catégories, **[34](#page-33-2)** suppression, **[33](#page-32-0)** suppression de catégories, **[35](#page-34-0)** réduction vue de portlet, **[47](#page-46-3)** regroupement pages du tableau de bord, **[67](#page-66-2)**

requêtes caractères génériques, **[77](#page-76-1)** création dans Workbench, **[75](#page-74-0)** enregistrées, **[75](#page-74-3)** enregistrement, **[75](#page-74-0)** Opérateurs booléens, **[79](#page-78-1)** requêtes Workbench avancées, **[77](#page-76-2)** sensibilité à la casse, **[77](#page-76-1)** suppression dans Workbench, **[76](#page-75-0)** utilisation dans Workbench, **[76](#page-75-1)** requêtes enregistrées, **[75](#page-74-3)** avancées, **[77](#page-76-2)** création, **[75](#page-74-0)** suppression, **[76](#page-75-0)** utilisation, **[76](#page-75-1)** requêtes Workbench avancées, **[77](#page-76-2)**

# S

sélection entités dans Workbench, **[80](#page-79-1)** soumission rapports, **[39](#page-38-0)** suppression catégories de recherches enregistrées, **[35](#page-34-0)** entités dans Workbench, **[82](#page-81-3)** pages du tableau de bord, **[60](#page-59-0)** portlets, **68** recherch[es enregistrées,](#page-67-1) **[33](#page-32-0)** requêtes dans Workbench, **[76](#page-75-0)**

# T

Tableau de bord configuration, **[57](#page-56-1)** définition, **[9](#page-8-0)**, **[11](#page-10-2)** personnalisation, **[57](#page-56-1)** taux d'actualisation configuration, **[62](#page-61-0)**

#### tri

données d'un portlet de liste, **[49](#page-48-2)** sélection de la colonne de tri, **[49](#page-48-1)**

#### U

utilisation Explorateur des demandes, **[36](#page-35-0)** générateur de requêtes, **[27](#page-26-0)** requêtes de Workbench, **[76](#page-75-1)**

### V

version affichage, **[17](#page-16-0)**

#### W

**Workbench** barre de raccourcis, **[15](#page-14-0)** copie d'entités, **[82](#page-81-0)** création d'entités, **[82](#page-81-1)** création de requêtes, **[75](#page-74-0)** définition, **[9](#page-8-1)**, **[15](#page-14-3)** fenêtre, **[15](#page-14-1)** fermeture, **[73](#page-72-0)**, **[74](#page-73-1)** menu, **[15](#page-14-2)** navigation, **[83](#page-82-0)** ouverture, **[73](#page-72-0)** ouverture d'entités, **[82](#page-81-2)** ouverture depuis le Bureau, **[74](#page-73-2)** ouverture depuis PPM Center, **[73](#page-72-1)** recherche d'entités, **[75](#page-74-1)** requêtes avancées, **[77](#page-76-2)** sélection des entités, **[80](#page-79-1)** suppression d'entités, **[82](#page-81-3)** suppression de requêtes, **[76](#page-75-0)** utilisation de requêtes, **[76](#page-75-1)**